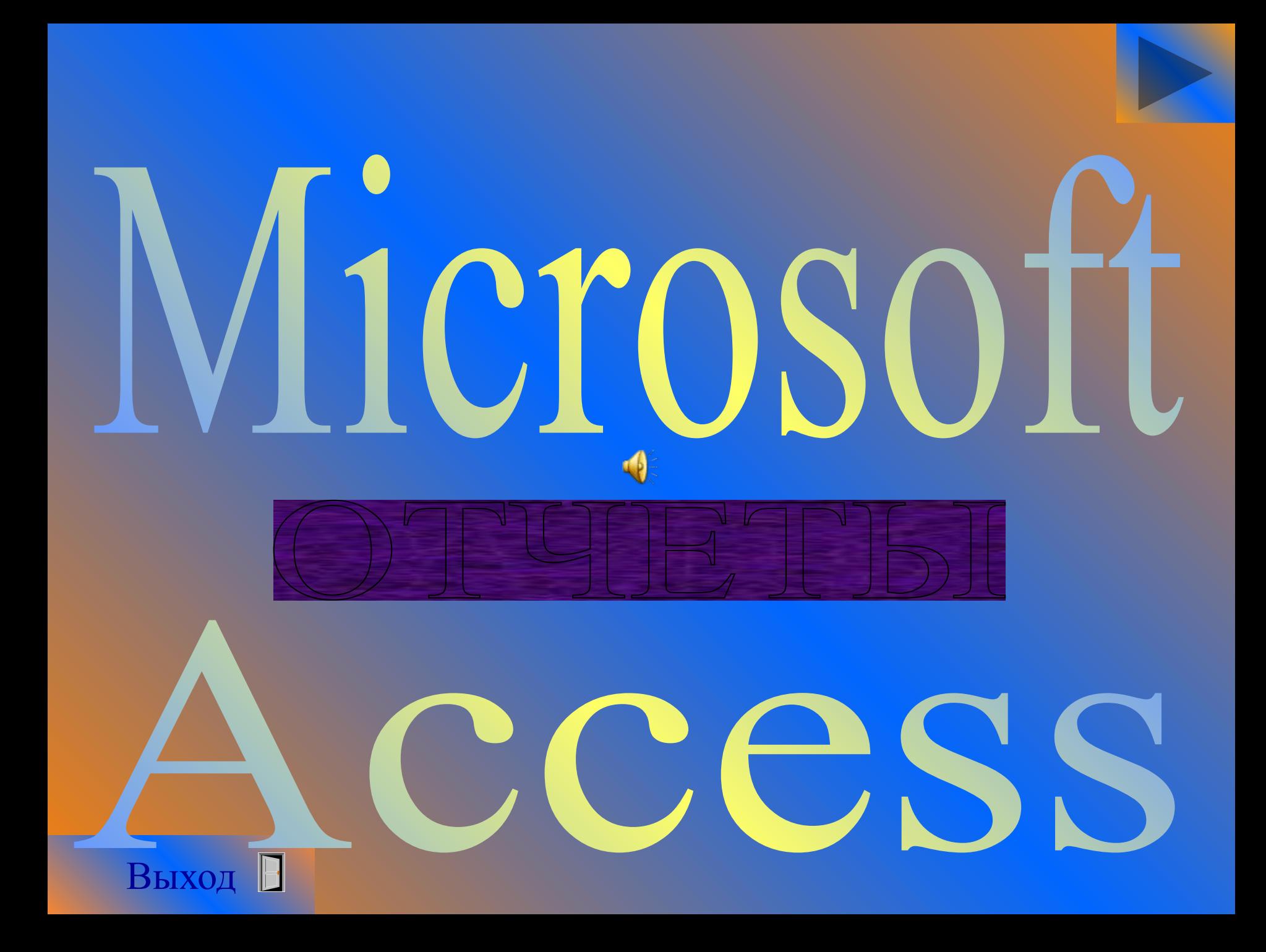

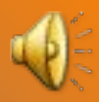

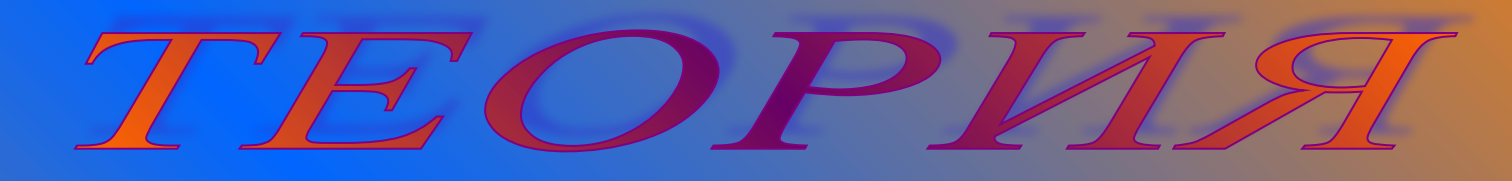

Создание отчетов

#### Использование отчетов

Форматирование отчетов

#### Экспорт отчетов

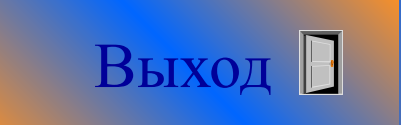

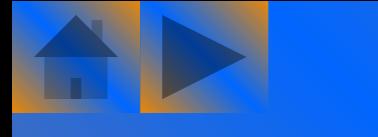

# Создание отчетов

Для создания отчета Access не требуется прикладывать много груда. И как всегда, задачу можно выполнить различными способами:

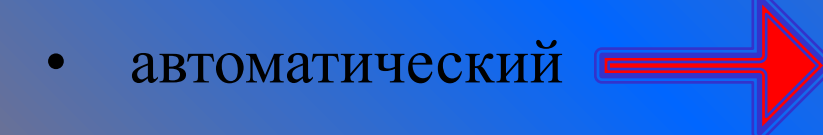

• с помощью мастера отчетов

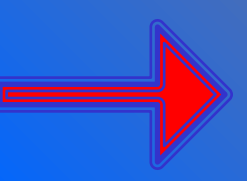

• с применением режима конструктора.

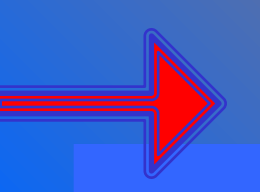

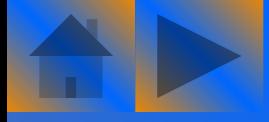

Автоматическое

#### создание отчета

#### Создадим автоотчет на основе таблицы *Кошки*.

1. Выберите таблицу *Кошки*, щелкнув на соответствующей ссылке в окне **Область переходов**.

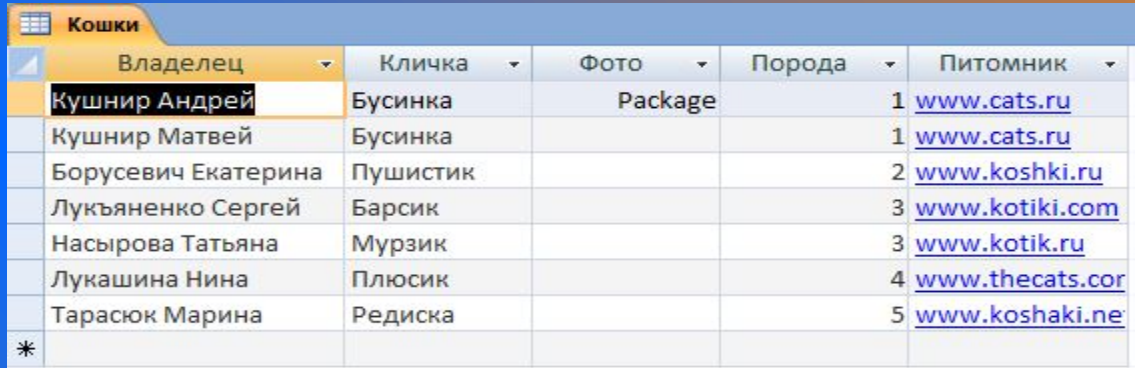

#### 2. Выберите команду **Создание/Отчет**.

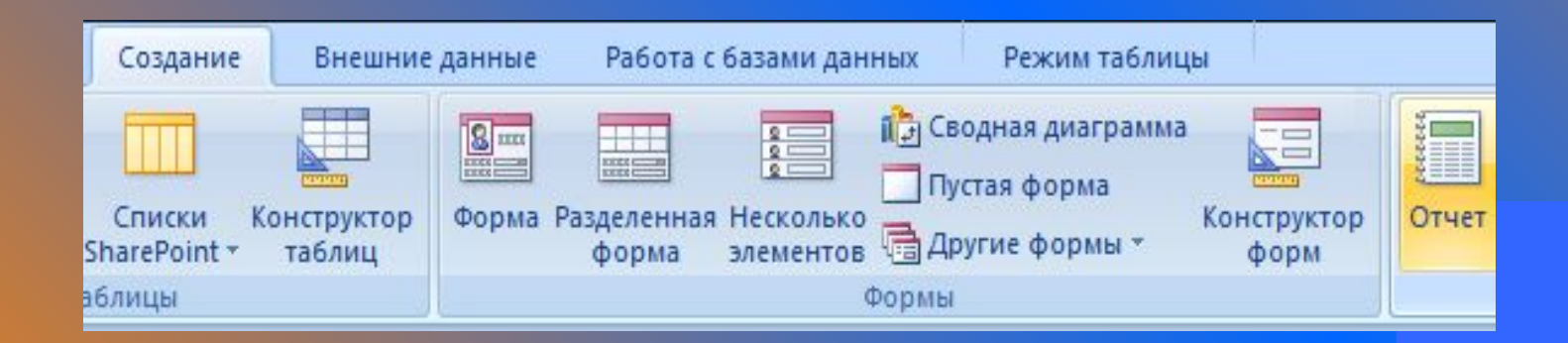

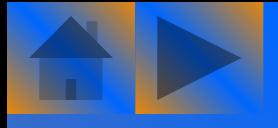

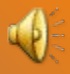

3. Сохраните отчет щелкнув на значке **Сохранить** и присвойте ему имя *Авто\_отчет*.

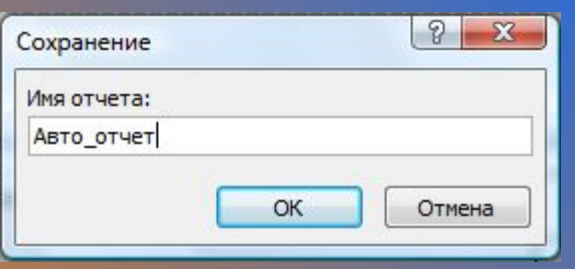

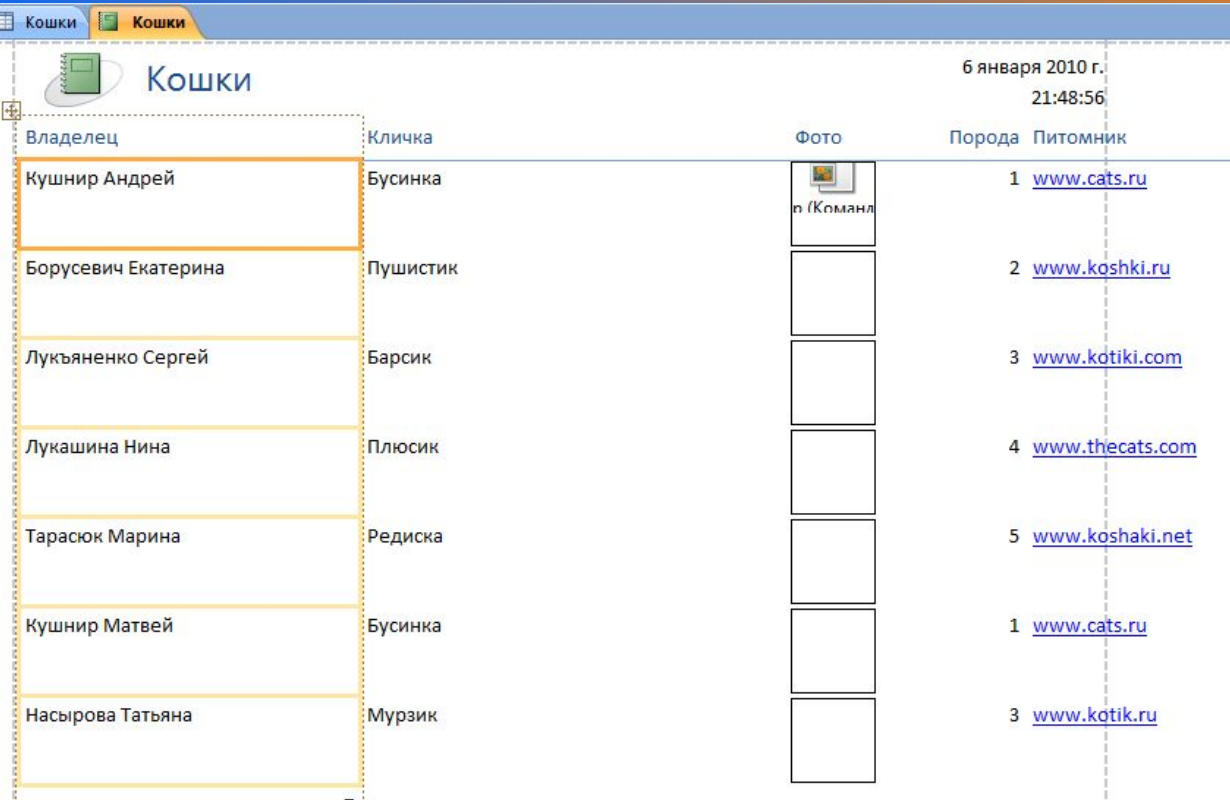

 Как видите, каталоги в отчете отсортированы в том же порядке, что и в самой таблице.

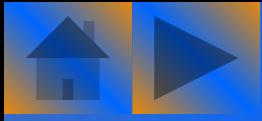

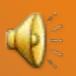

Отчет может быть основан на запросе, который позволяет сортировать записи в любом порядке. Например, можно создать отчет, в котором кошки будут отсортированы по именам их владельцев.

1. Выберите таблицу *Кошки*.

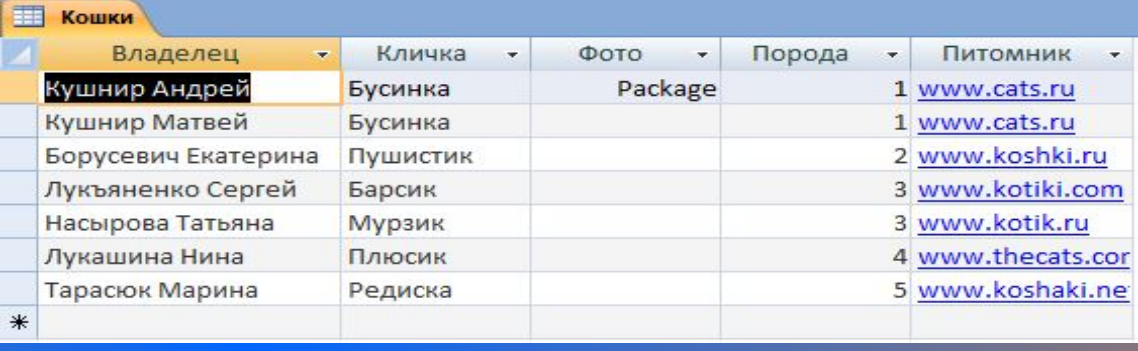

2. Выберите команду **Создание/Конструктор запросов**.

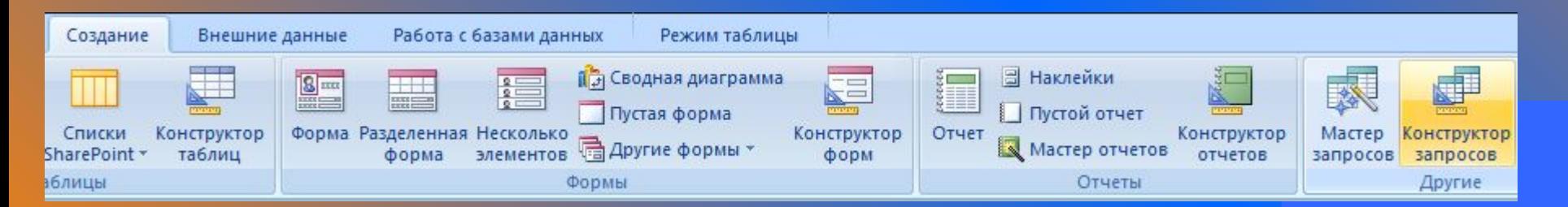

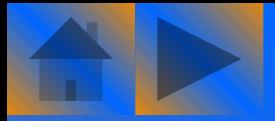

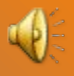

3. В окне **Добавление таблицы** выберите значение *Кошки* и щелкните на кнопке *Добавить*. Затем щелкните на кнопке **Закрыть**.

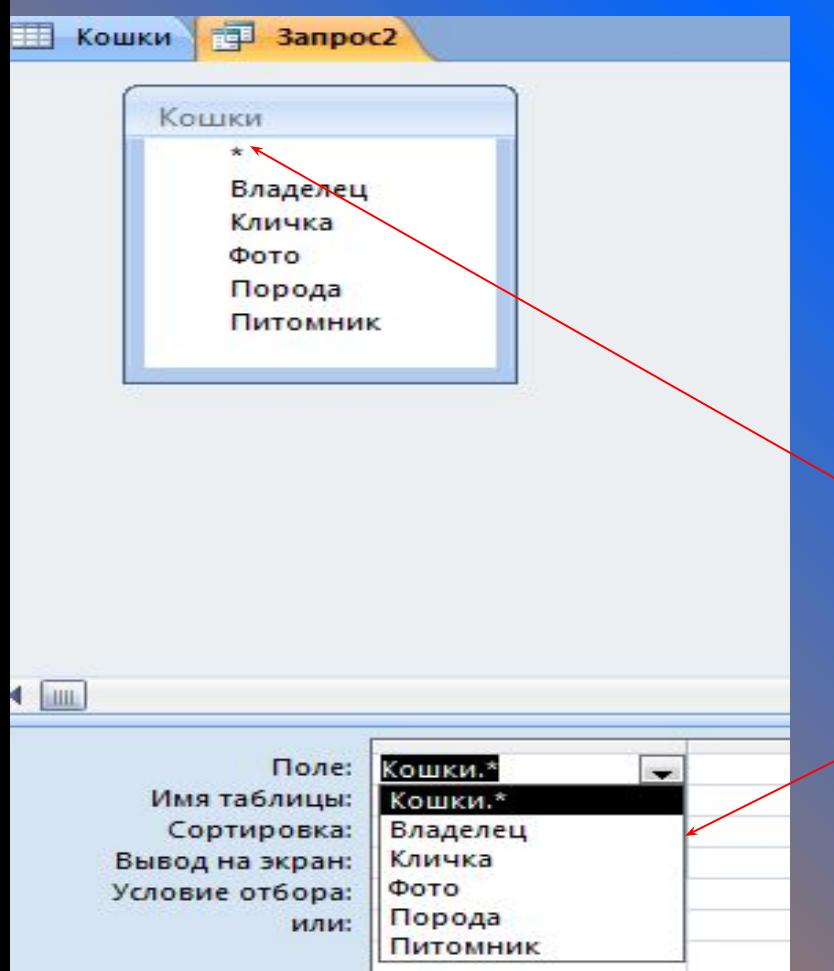

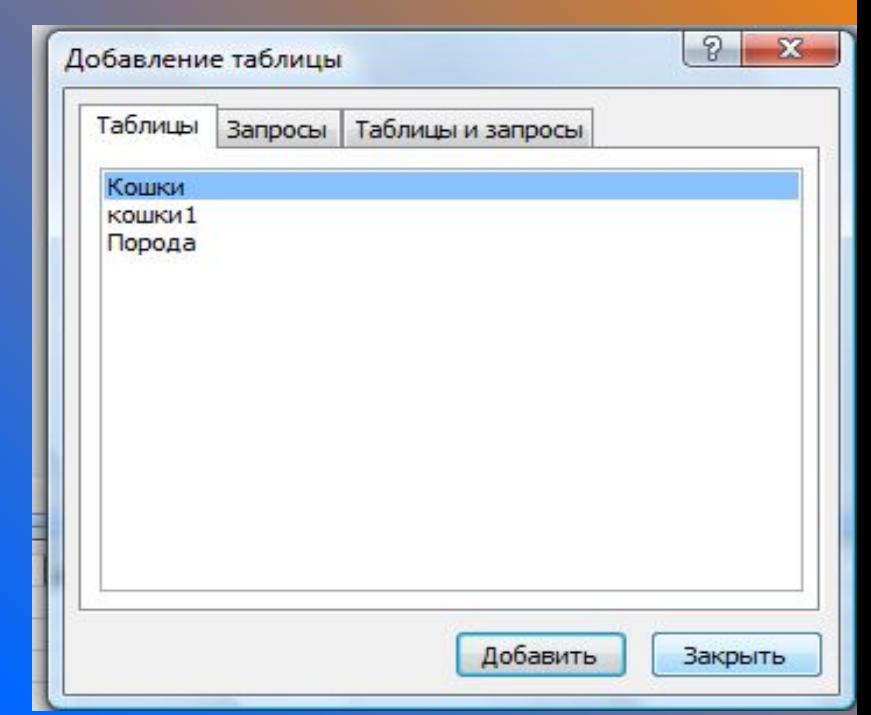

4. В окне *Кошки* дважды щелкните на звездочке, расположенной на самом верху списка полей таблицы *Кошки.* Это приведет к тому, что в запрос будут добавлены все поля таблицы.

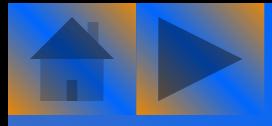

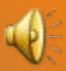

#### 5. Перетащите поле *Владелец* из списка полей на сетку конструктора.

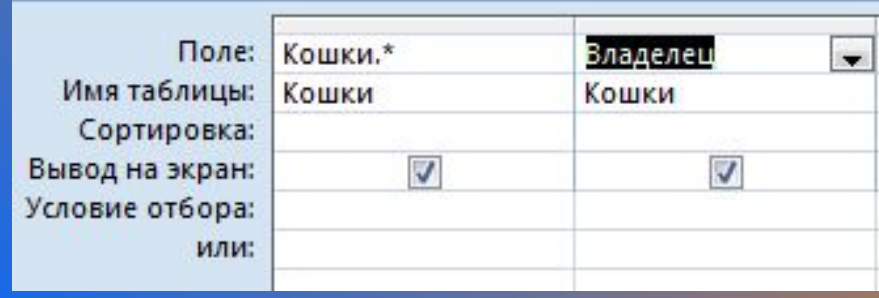

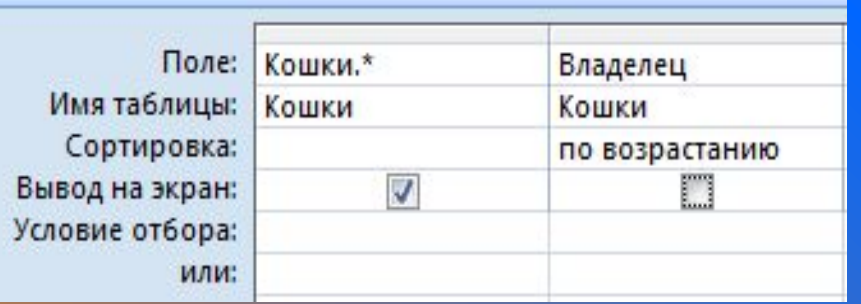

6. Выберите для строки **Сортировка** значение **По возрастанию** и снимите флажок **Вывод на экран**.

7. Щелкните на значке **Сохранить** и введите для созданного вопроса название *Кошки\_сортировка*, после чего закройте окно конструктора.

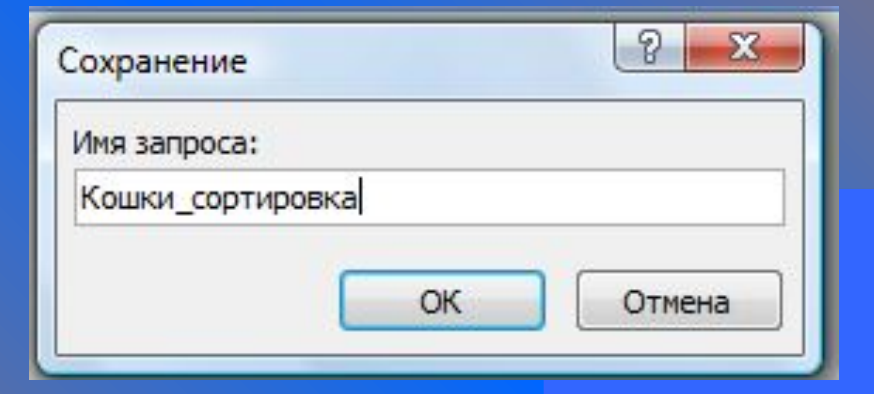

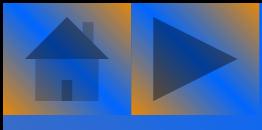

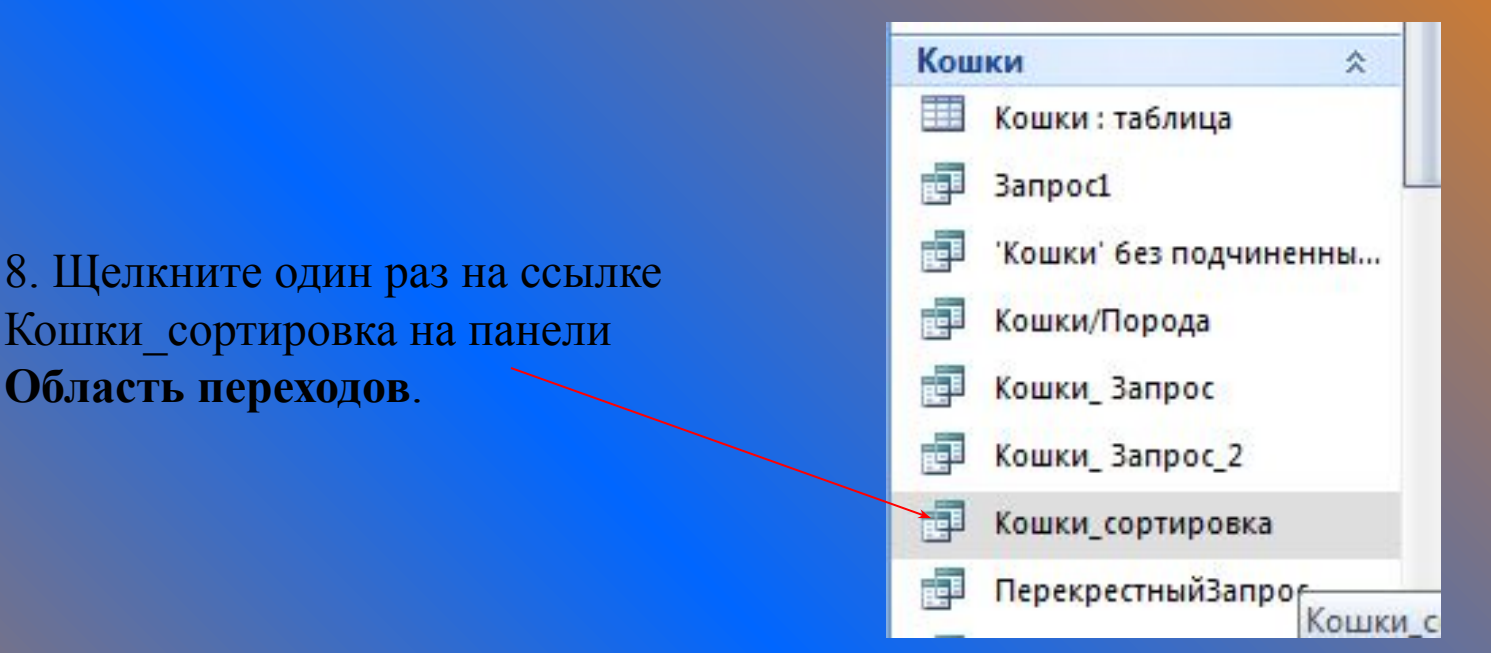

9. Выберите команду **Создание/Отчет**

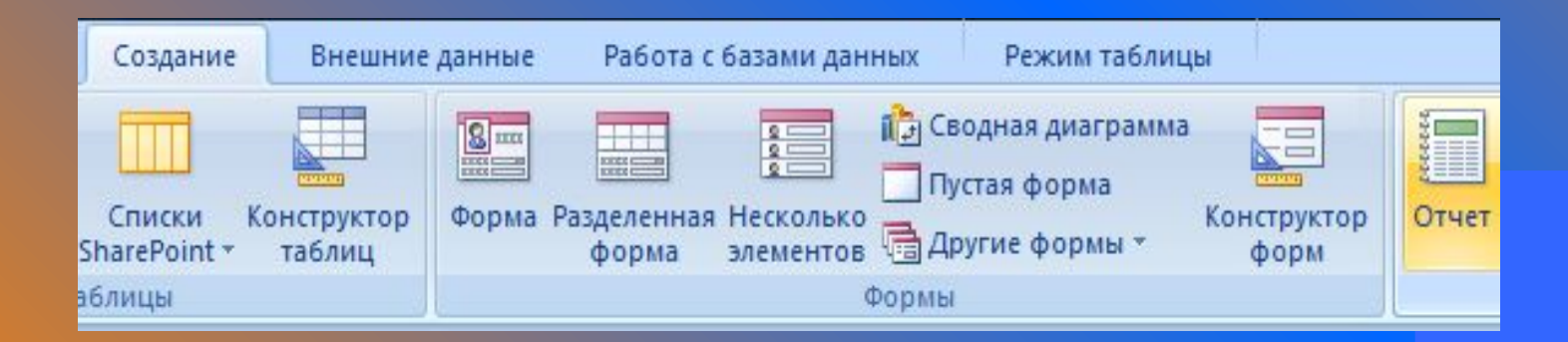

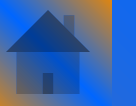

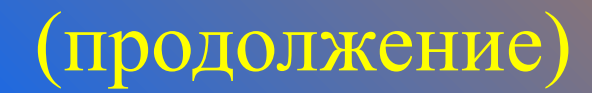

#### Созданный отчет показан на рисунке.

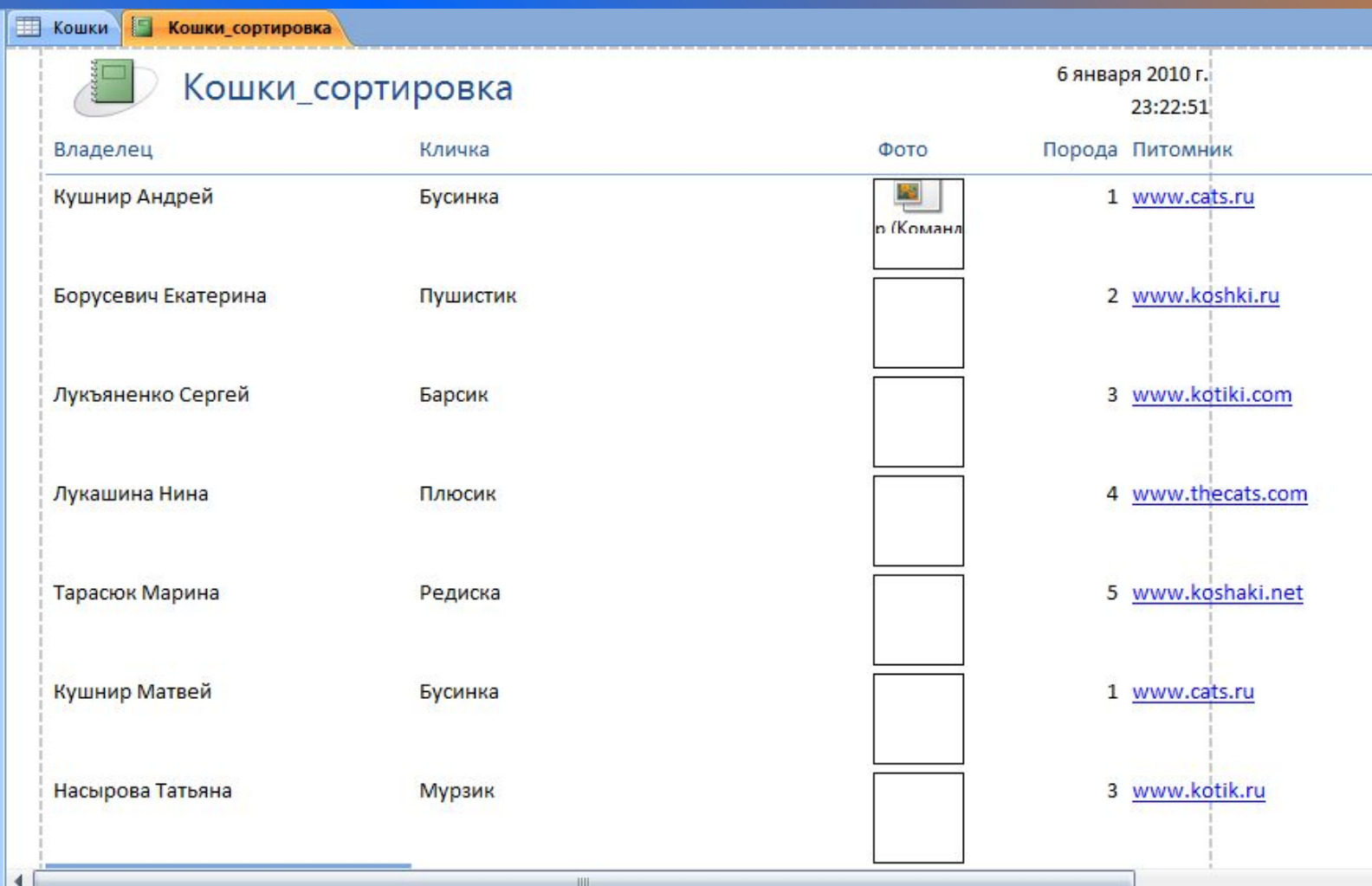

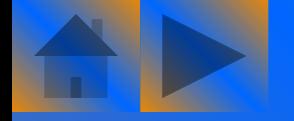

### Использование мастера отчетов с таблицей

Создайте еще один отчет на основе таблицы *Кошки*.

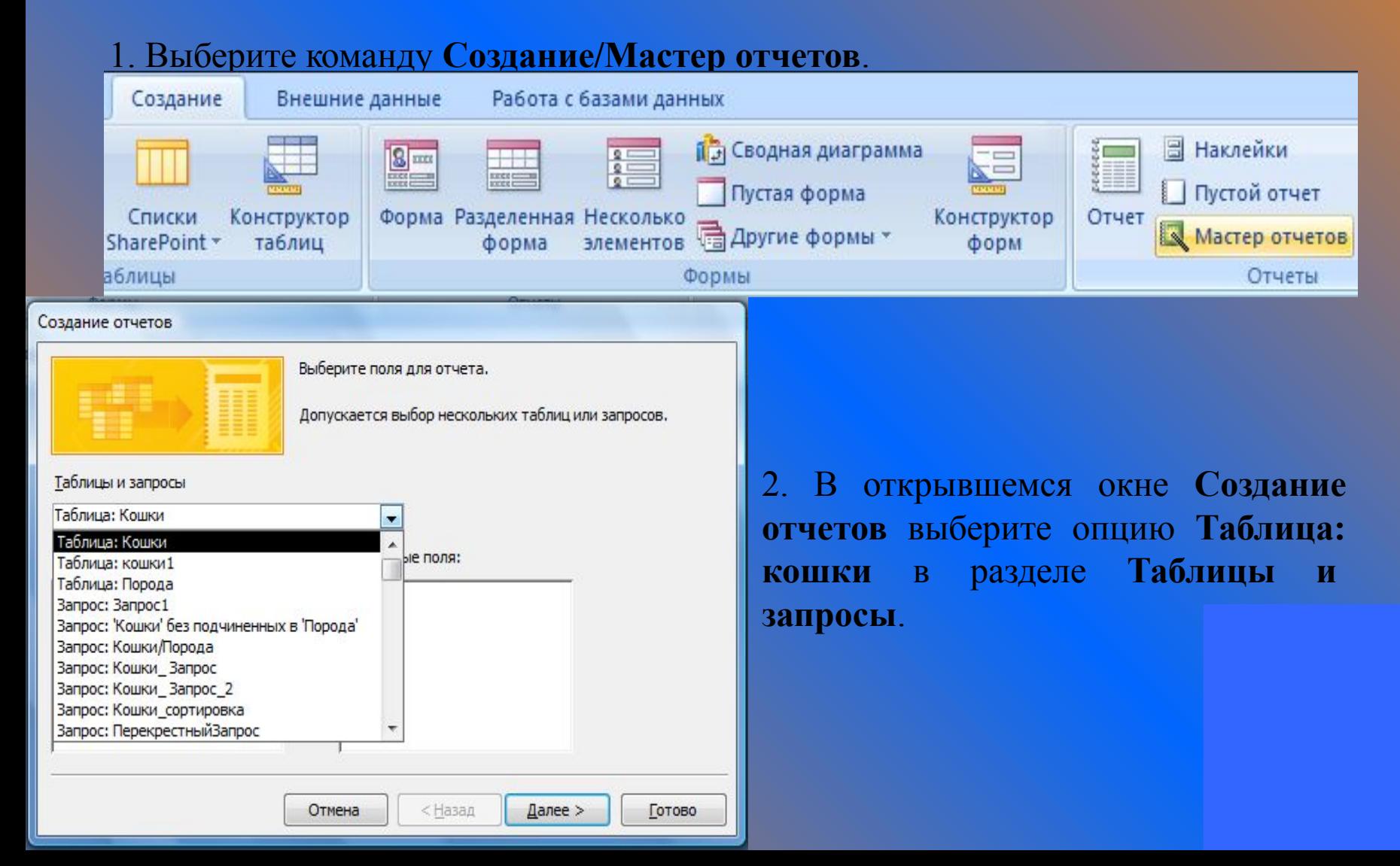

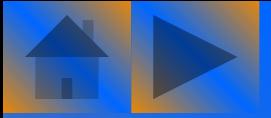

3. Теперь выберите поля, которые необходимо отобразить в отчете. Например, это могут быть поля *Владелец*, *Кличка* и *Фото*. Перенесите эти объекты в поле **Доступные поля**, щелкнув на кнопке с изображением стрелки, после чего щелкните на кнопке **Далее**.

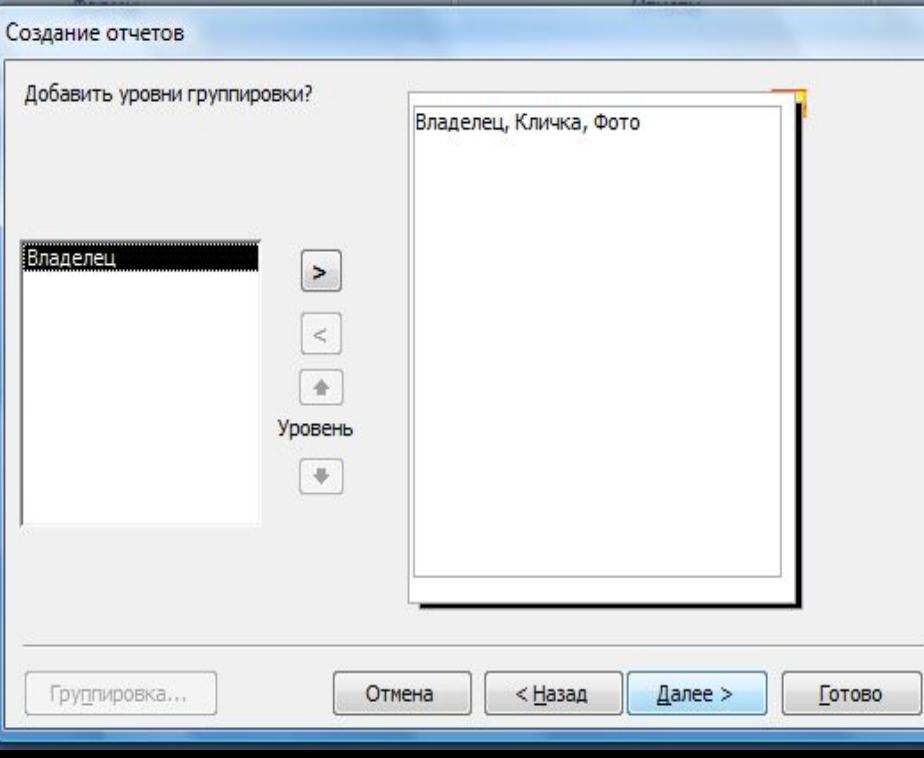

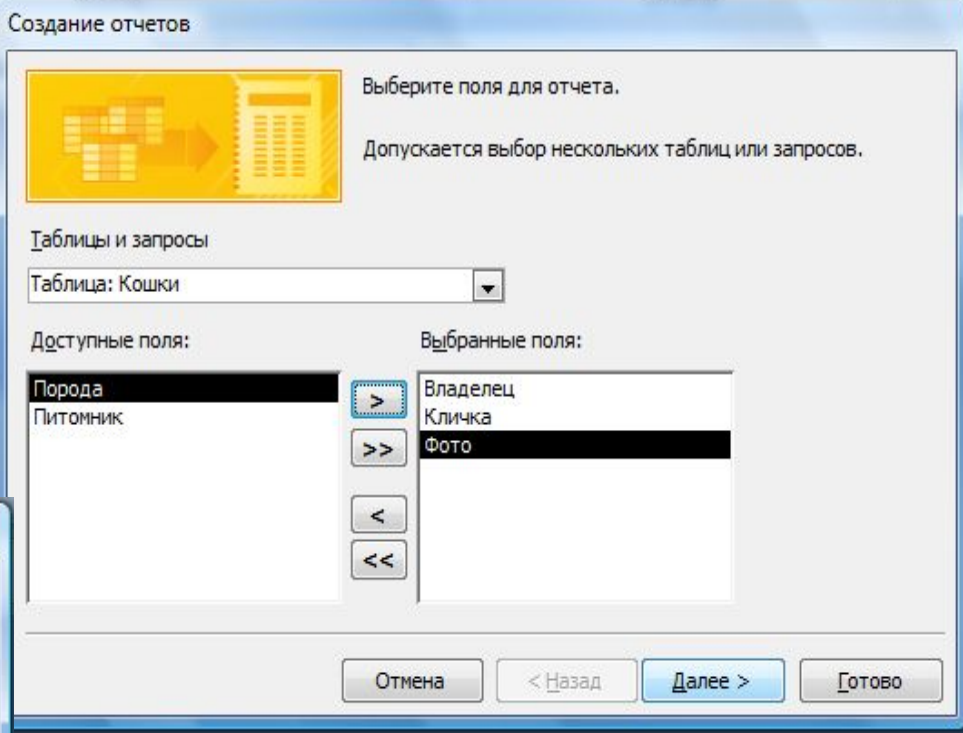

4. На второй панели мастера отчетов можно произвести настройку параметров для уровней группировки отчета. Просто щелкните на кнопке **Далее**.

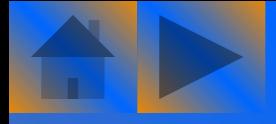

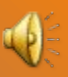

#### Создание отчетов

Задайте требуемый порядок сортировки.

Допускается сортировка записей по возрастанию или по убыванию, включающая до 4 полей. Владелец  $\overline{\phantom{a}}$ по возрастанию 2  $\overline{\phantom{a}}$ по возрастанию **THEFT PETTE** 3 по возрастанию по возрастанию Отмена < Назад Далее > Готово

5. Третья панель позволяет сортировать отчет с учетом содержимого максимум четырех полей. Щелкните на кнопке **Далее**.

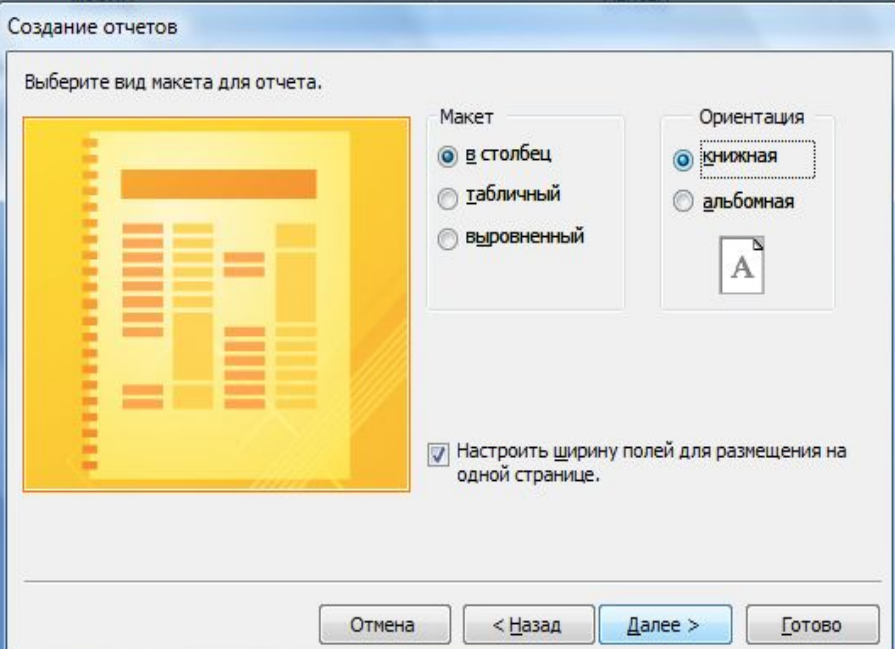

6. На четвертой панели определяется вид макета для отчета. В данном случае выберите переключатели **Ступенчатый** и **Книжная**, последний для указания ориентации печати документа. Обратите внимание на то, что изображение макета в левой области окна изменяется в соответствии с выбором тех или иных параметров. Завершив настройку, щелкните на кнопке **Далее**.

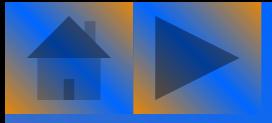

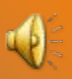

7. Пятая панель дает возможность выбрать стиль отчета. Стиль включает в себя различные шрифты и цвета. Выберите, например, стиль **Поток**, обратив внимание на изменившийся макет отчета слева. Щелкните на кнопке **Далее**.

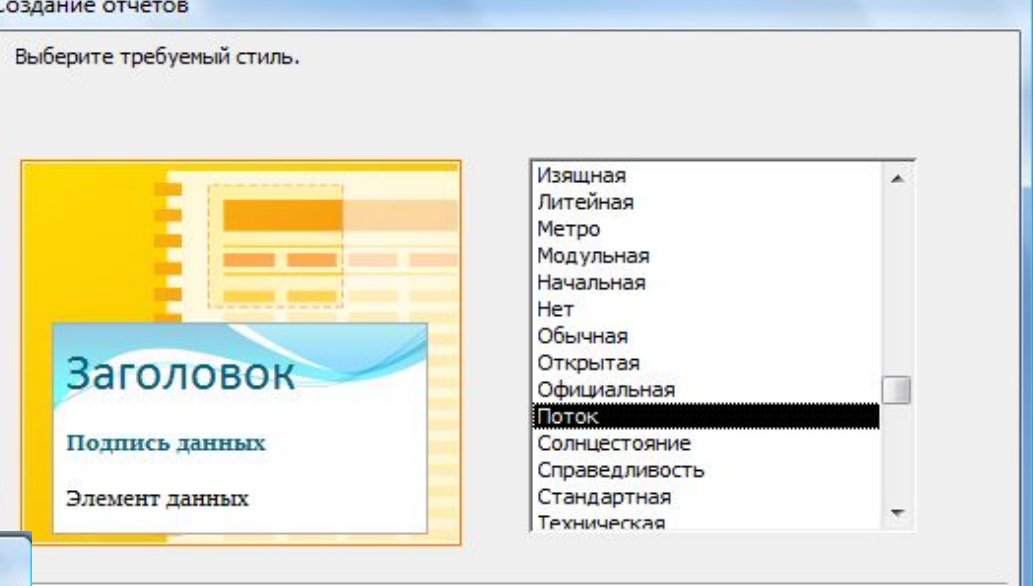

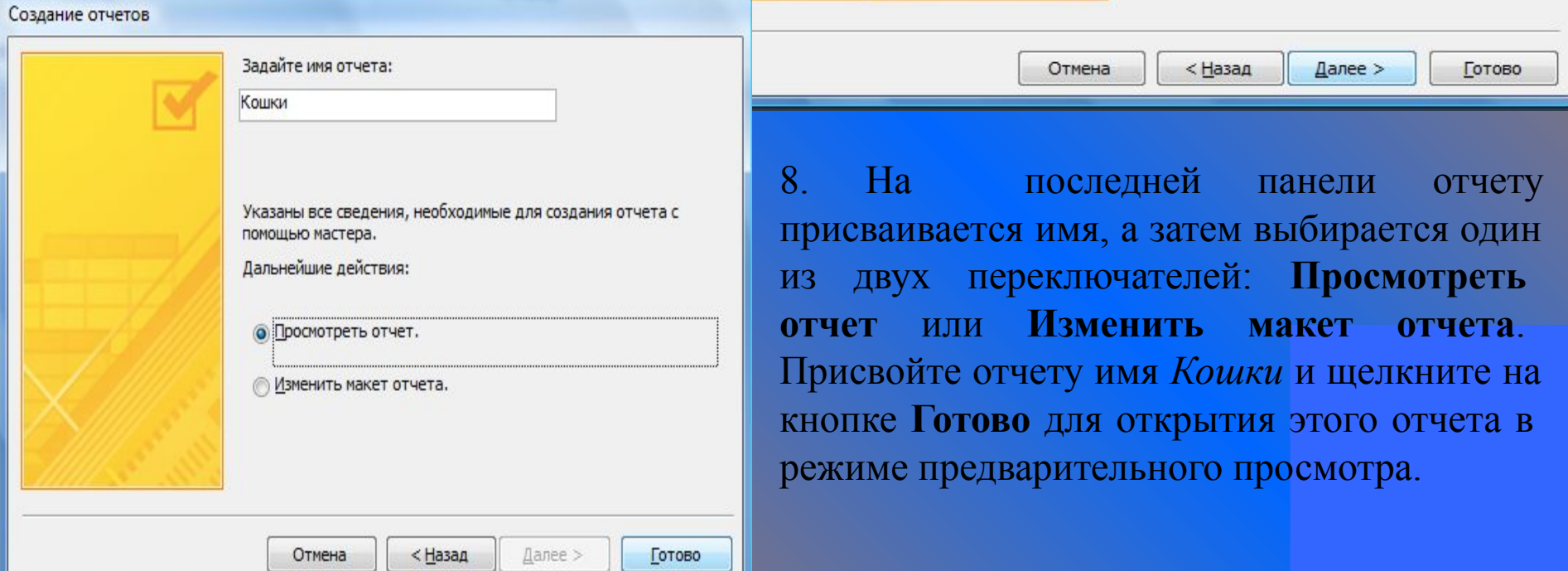

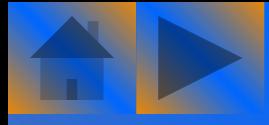

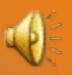

#### На рисунке показан готовый отчет, созданный с помощью мастера.

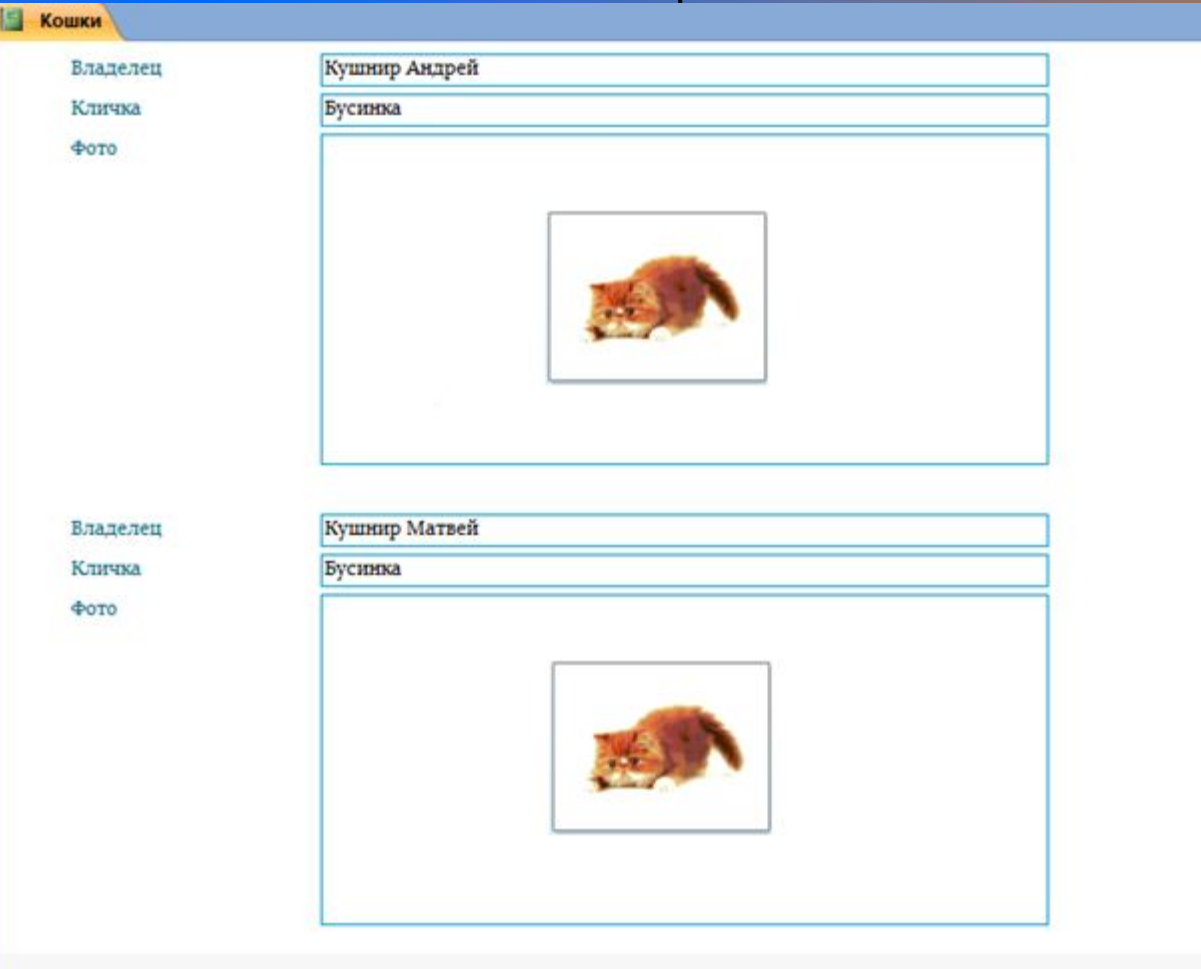

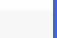

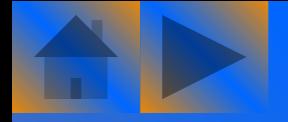

Использование мастера

#### отчетов с запросом

#### Посредством мастера отчет будет создан на основе запроса *Кошки\_сортировка*.

#### 1. Выберите команду **Создание/Мастер отчетов**.

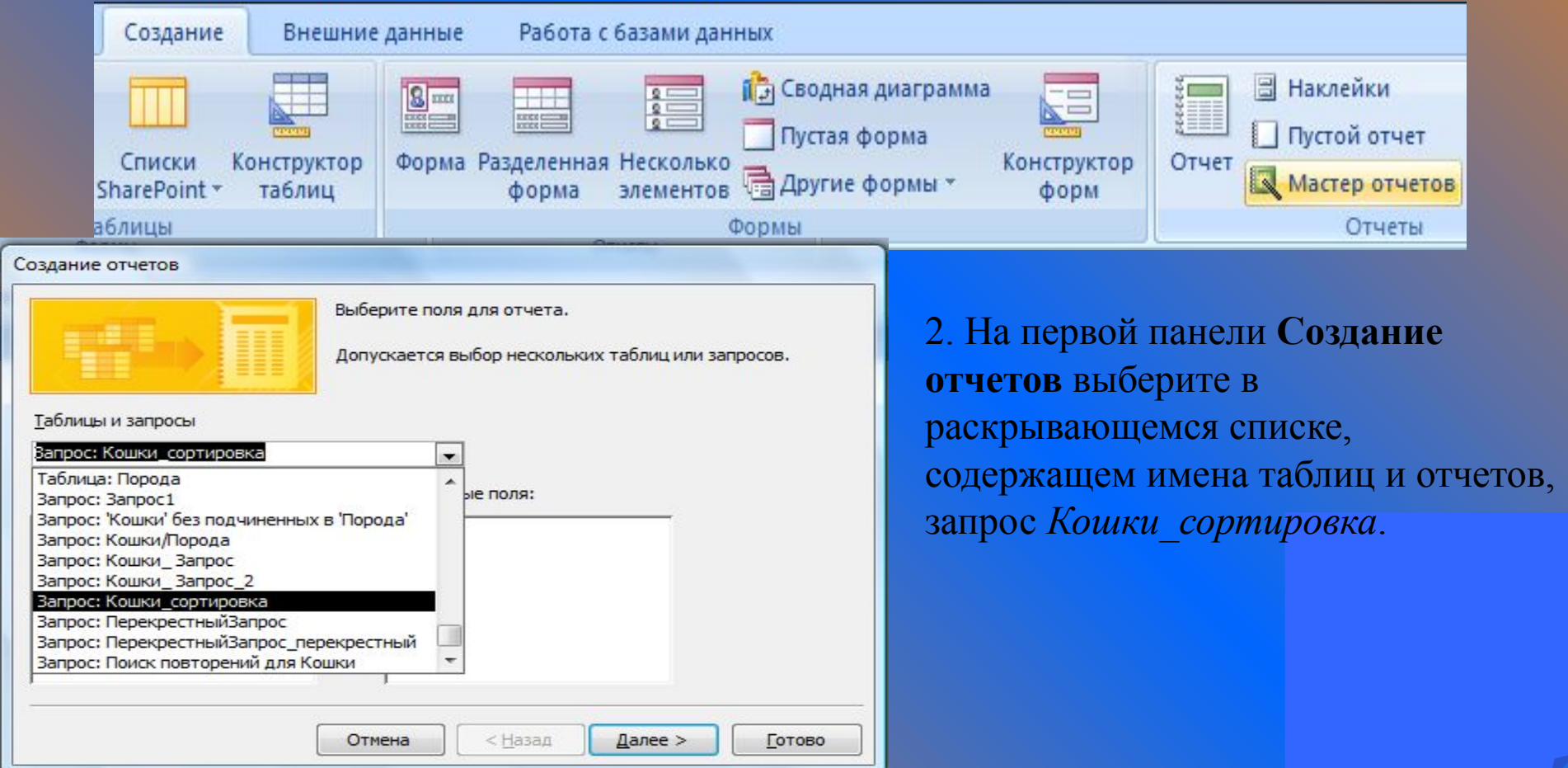

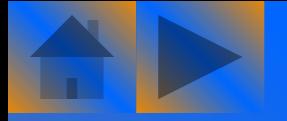

Создание отчетов

Добавить уровни группировки?

### Использование мастера

#### отчетов с запросом

3. Выберите все поля запроса и щелкните на кнопке **Далее**. Для выбора сразу всех полей достаточно одно щелчка на кнопке с изображением двух стрелок (>>).

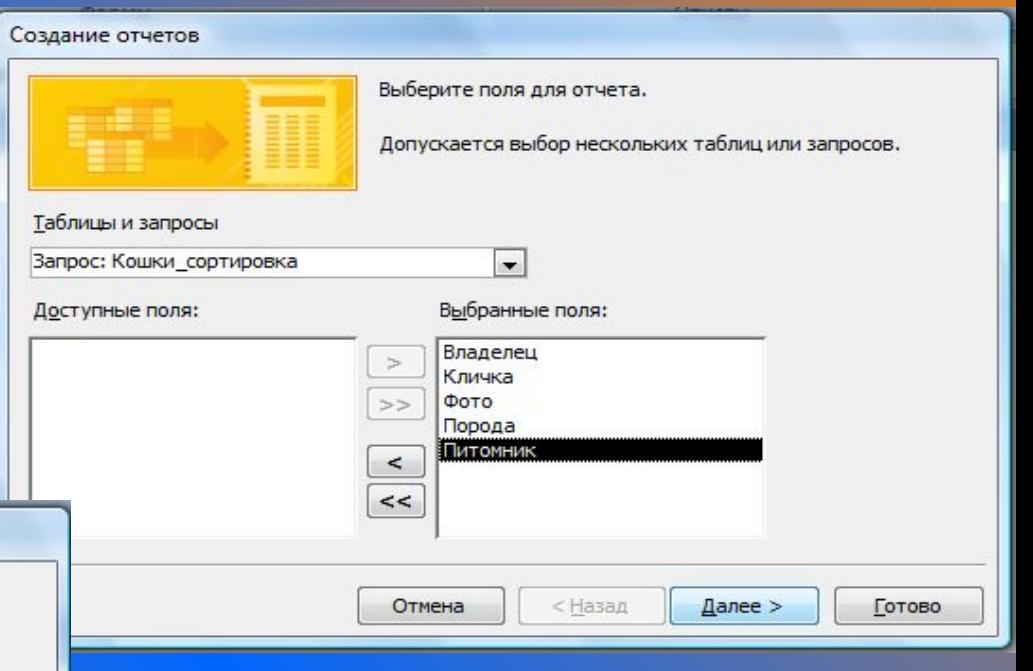

4. На второй панели уровни группирования выбирать не нужно. Щелкните на кнопке **Далее**.

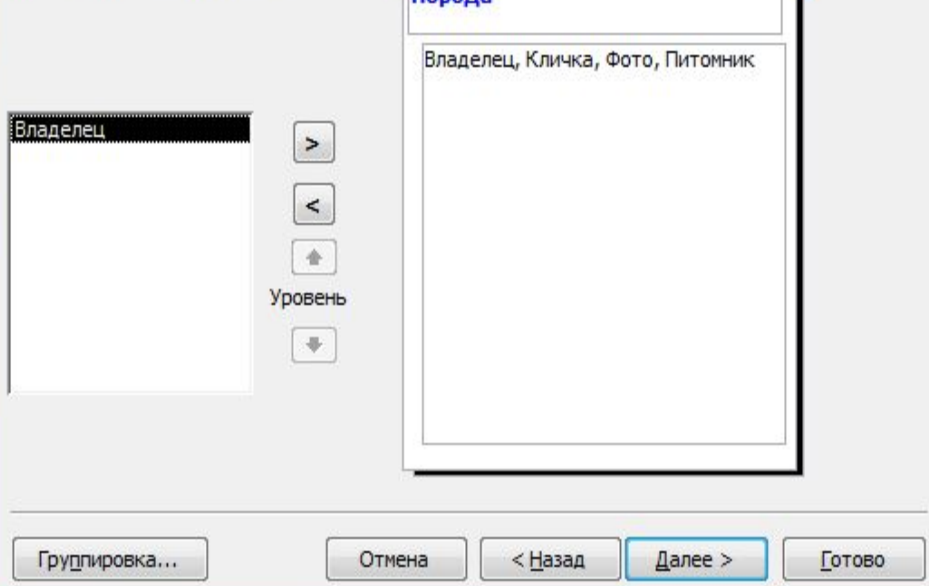

**Bonona** 

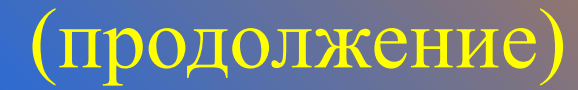

#### Создание отчетов

Выберите порядок сортировки записей.

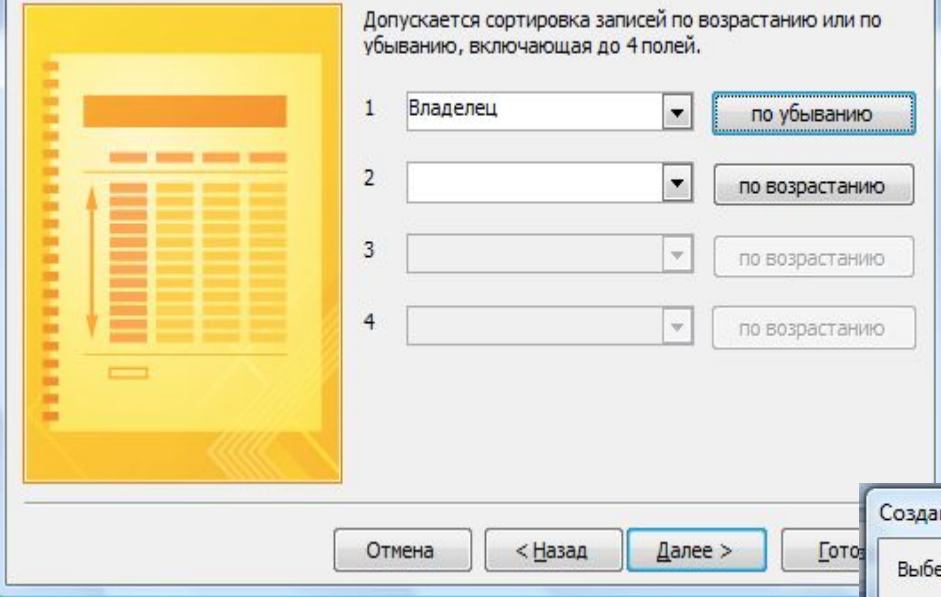

5. На третьей панели, задайте сортировку областей отчета по убыванию. Для изменения типа сортировки поля *Владелец*  достаточно один раз щелкнуть на кнопке, размещенной справа от поля. Щелкните на кнопке **Далее**.

6. Установите переключатели **Ступенчатый** и **Книжная**, затем щелкните на кнопке **Далее**.

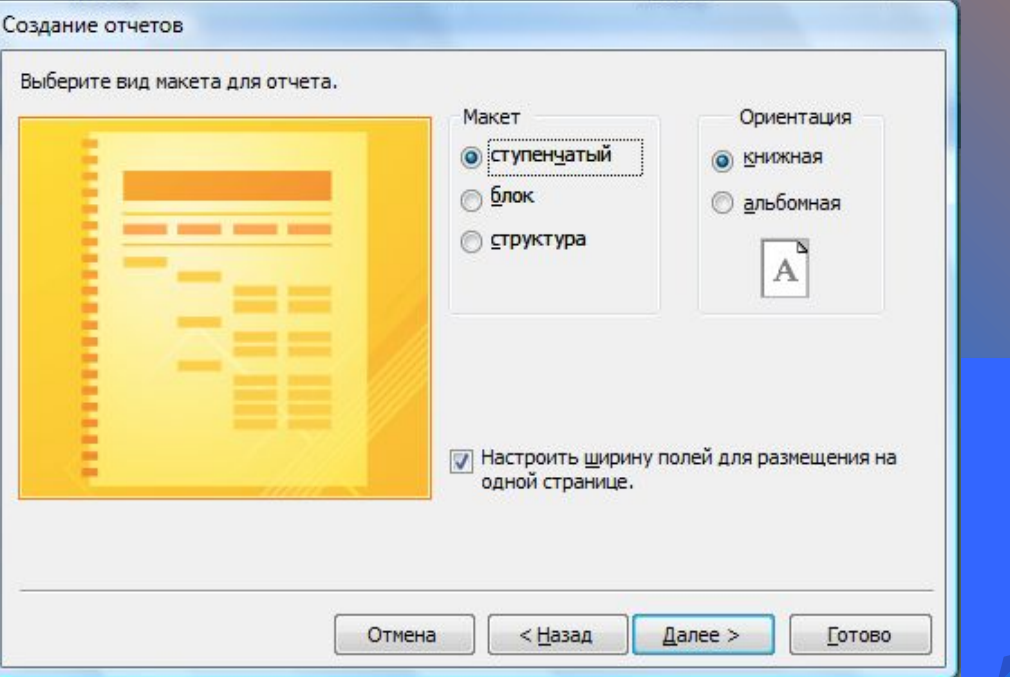

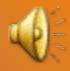

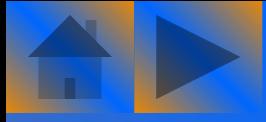

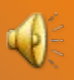

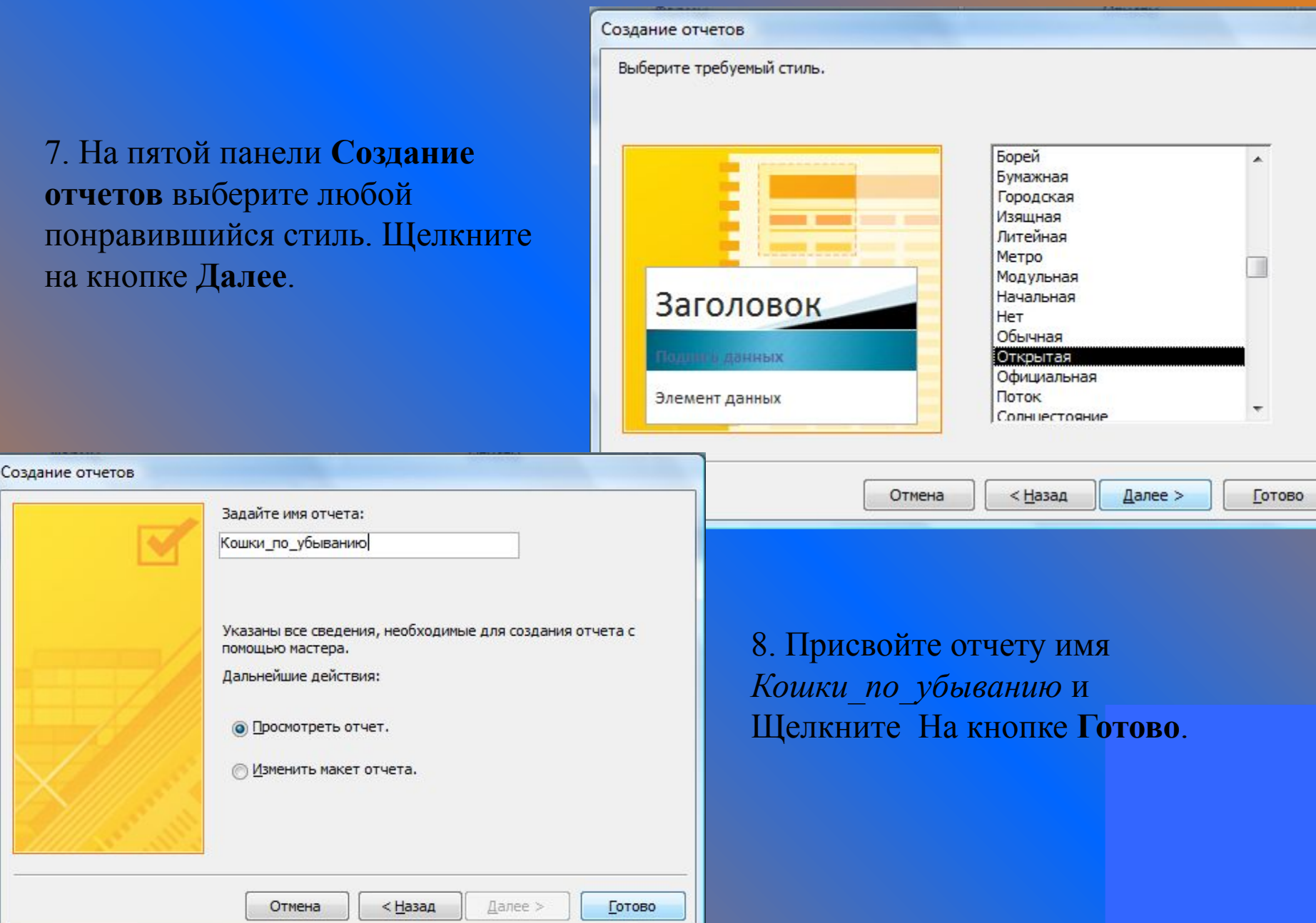

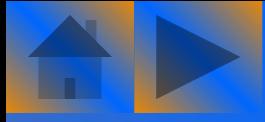

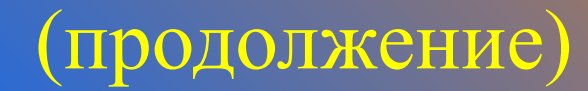

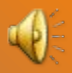

#### Готовый отчет представлен на рисунке.

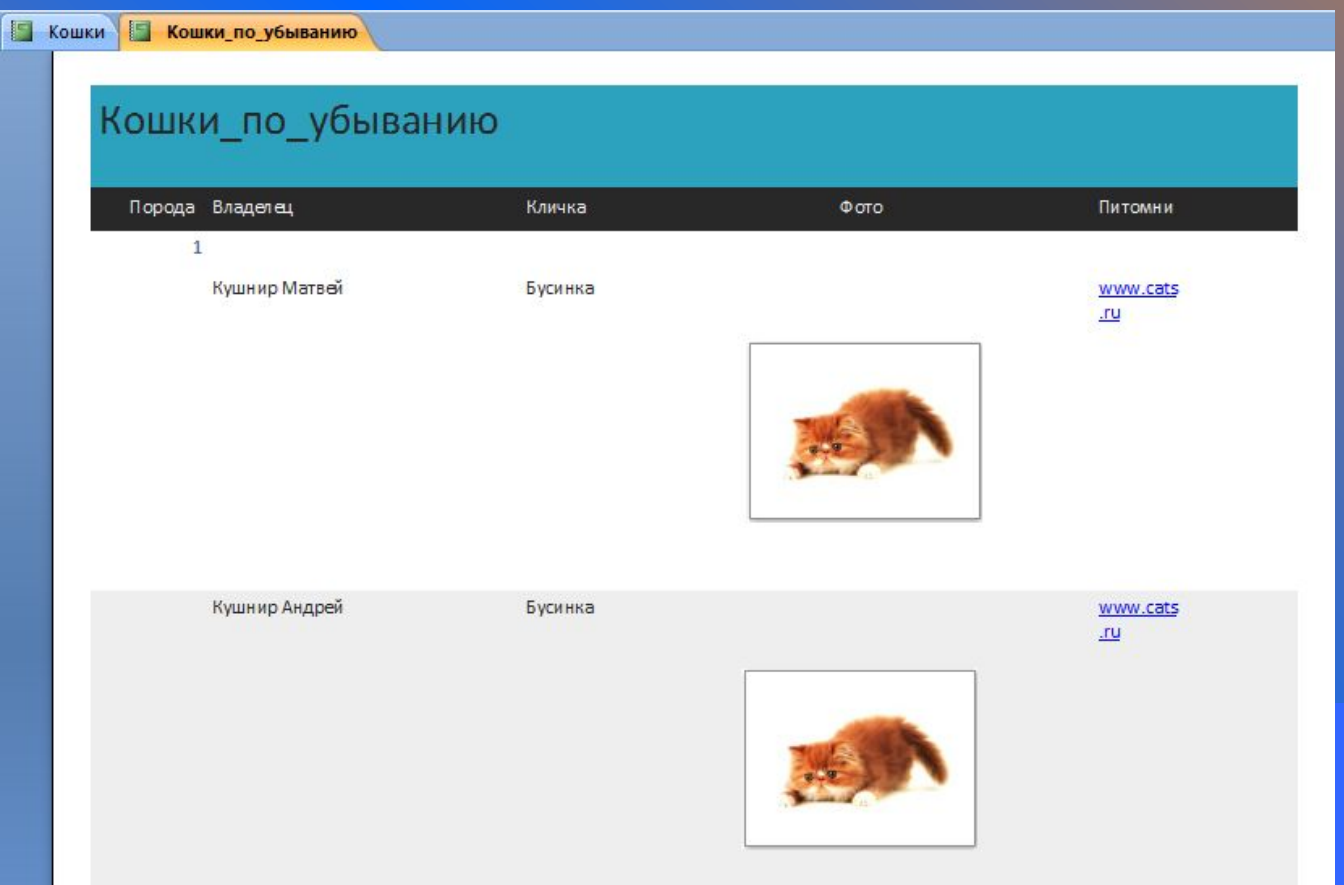

### Использование мастера отчетов для нескольких таблиц

#### Большая часть информации отчета может быть основана на данных нескольких таблиц.

#### 1. Выберите команду **Создание/Мастер отчетов**.

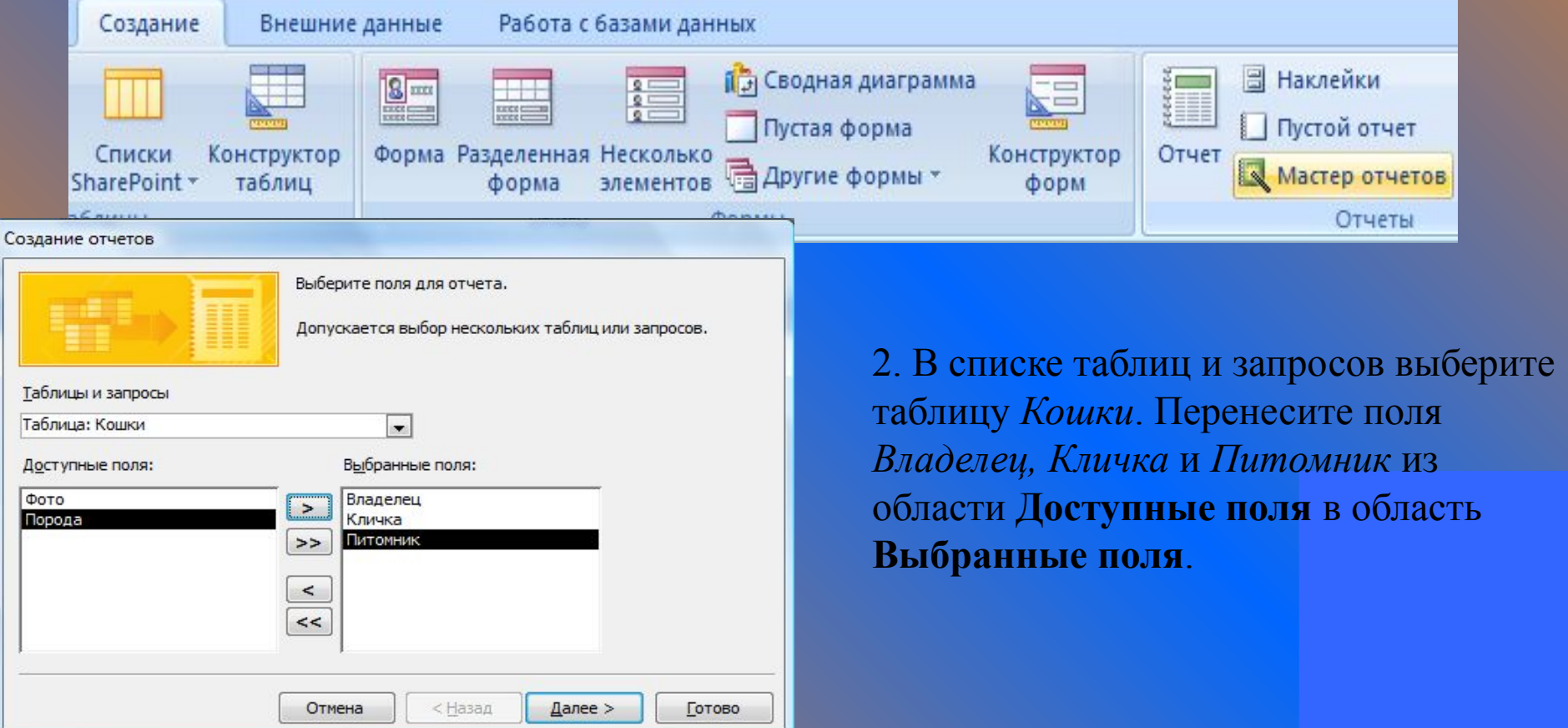

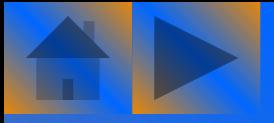

Создание отчетов

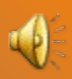

содержит

Готово

р отчетов

о панель

отчета.

3. Теперь в списке таблиц и запросов выберите таблицу *Порода*. Как видите, поля в области **Выбранные поля** остались неизменными. Добавьте в область **Выбранные поля** поля *Код\_породы* и *Название\_породы* из таблицы *Порода*, после чего щелкните на кнопке **Далее**.

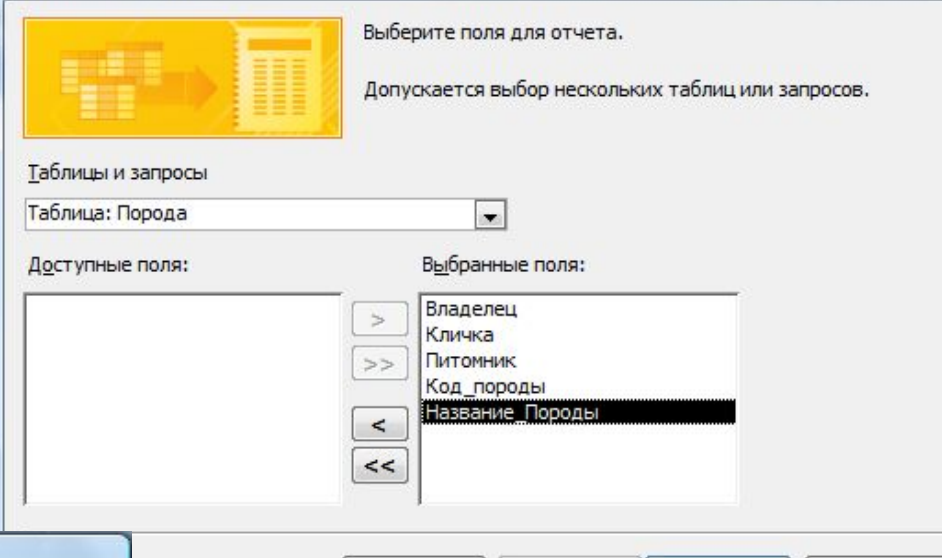

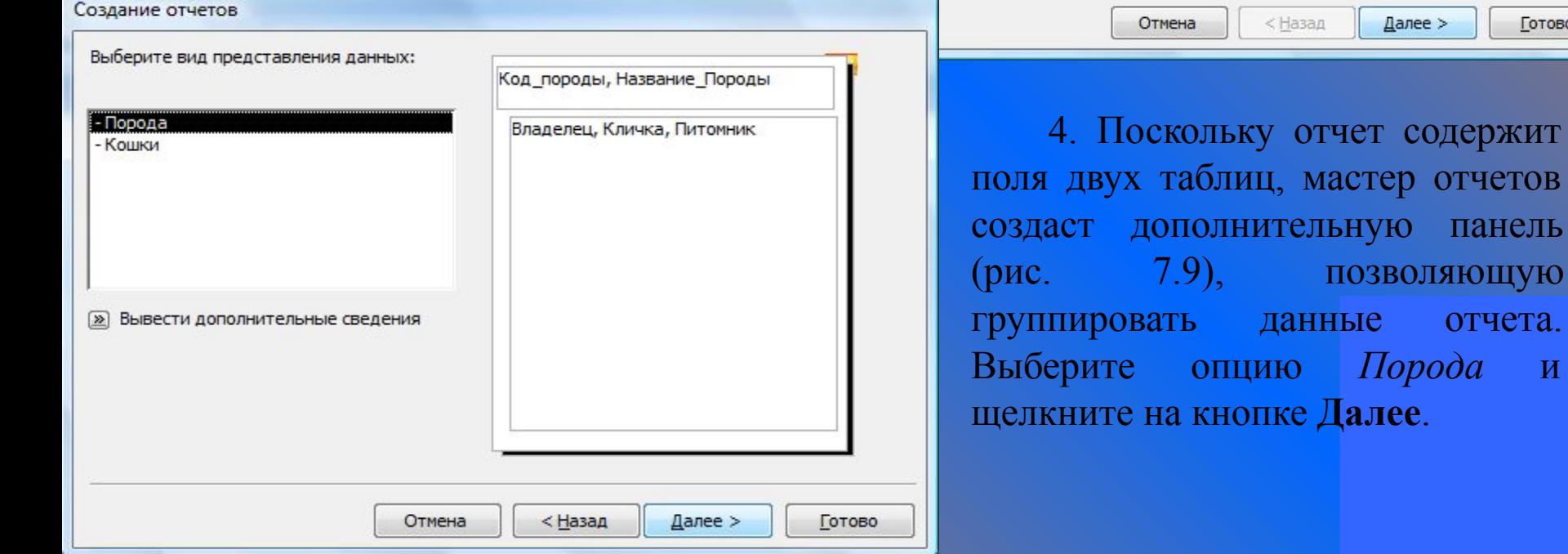

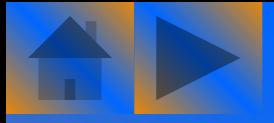

 $B<sub>t</sub>$ 

### (продолжение)

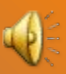

5. Если других уровней группирования задавать не требуется, щелкните на кнопке **Далее**.

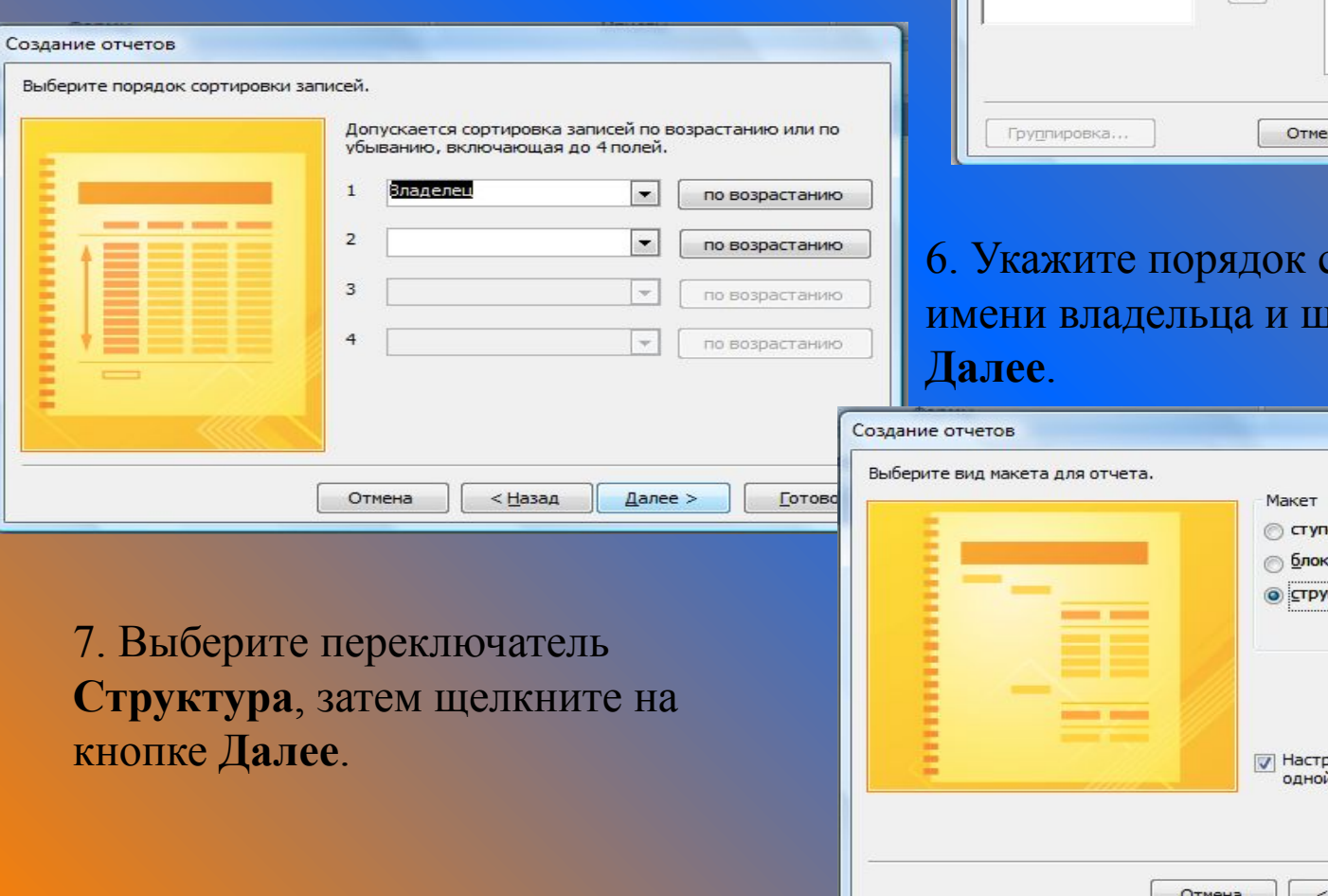

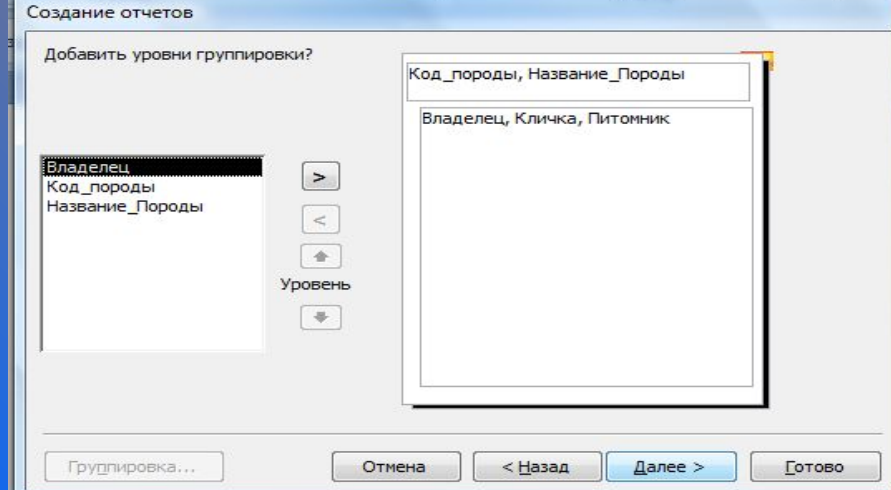

### сортировки по делкните на кнопке

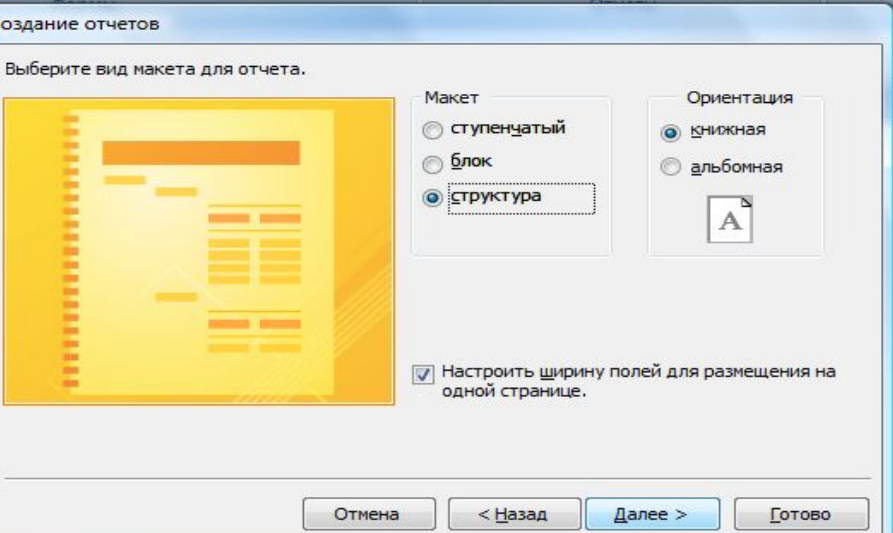

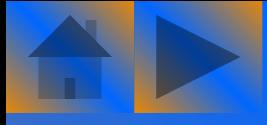

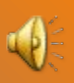

#### 8. Выберите любой стиль и щелкните на кнопке **Далее**.

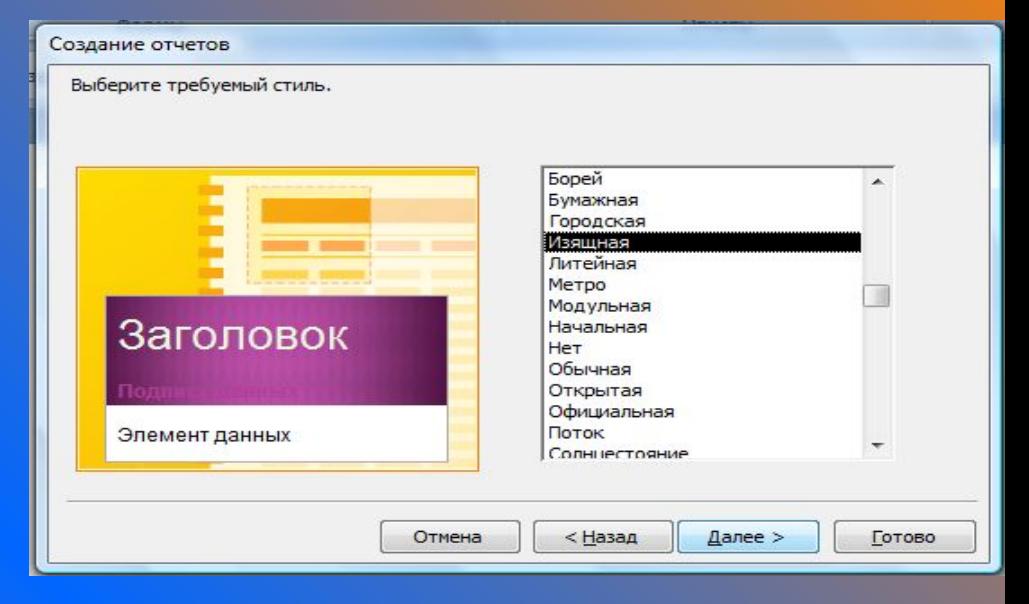

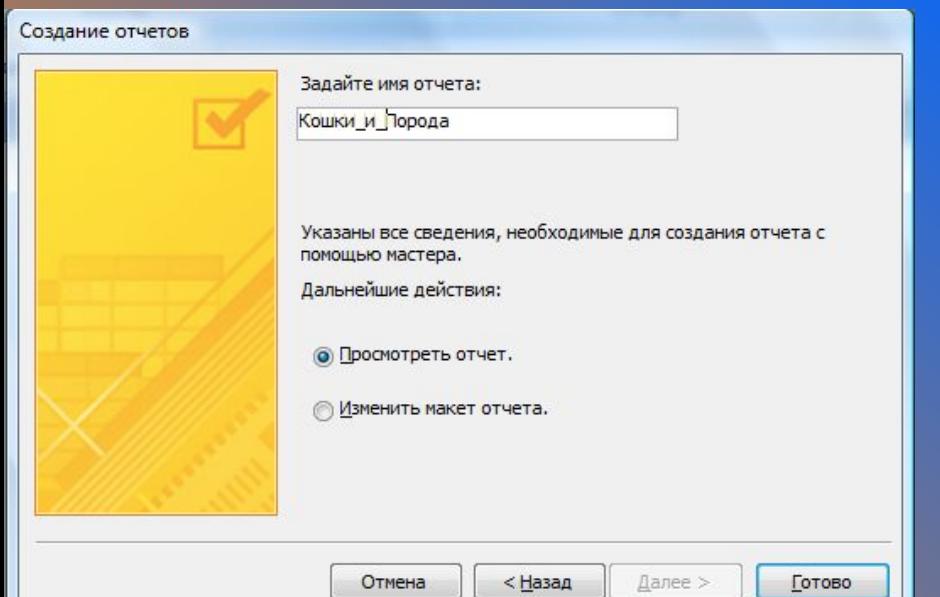

9. Присвойте новому отчету имя *Кошки\_и\_Порода*, затем откройте его, выбрав переключатель **Просмотреть отчет** и щелкнув на кнопке **Готово**.

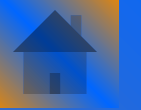

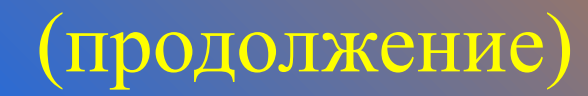

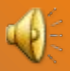

#### Результат, показан на рисунке.

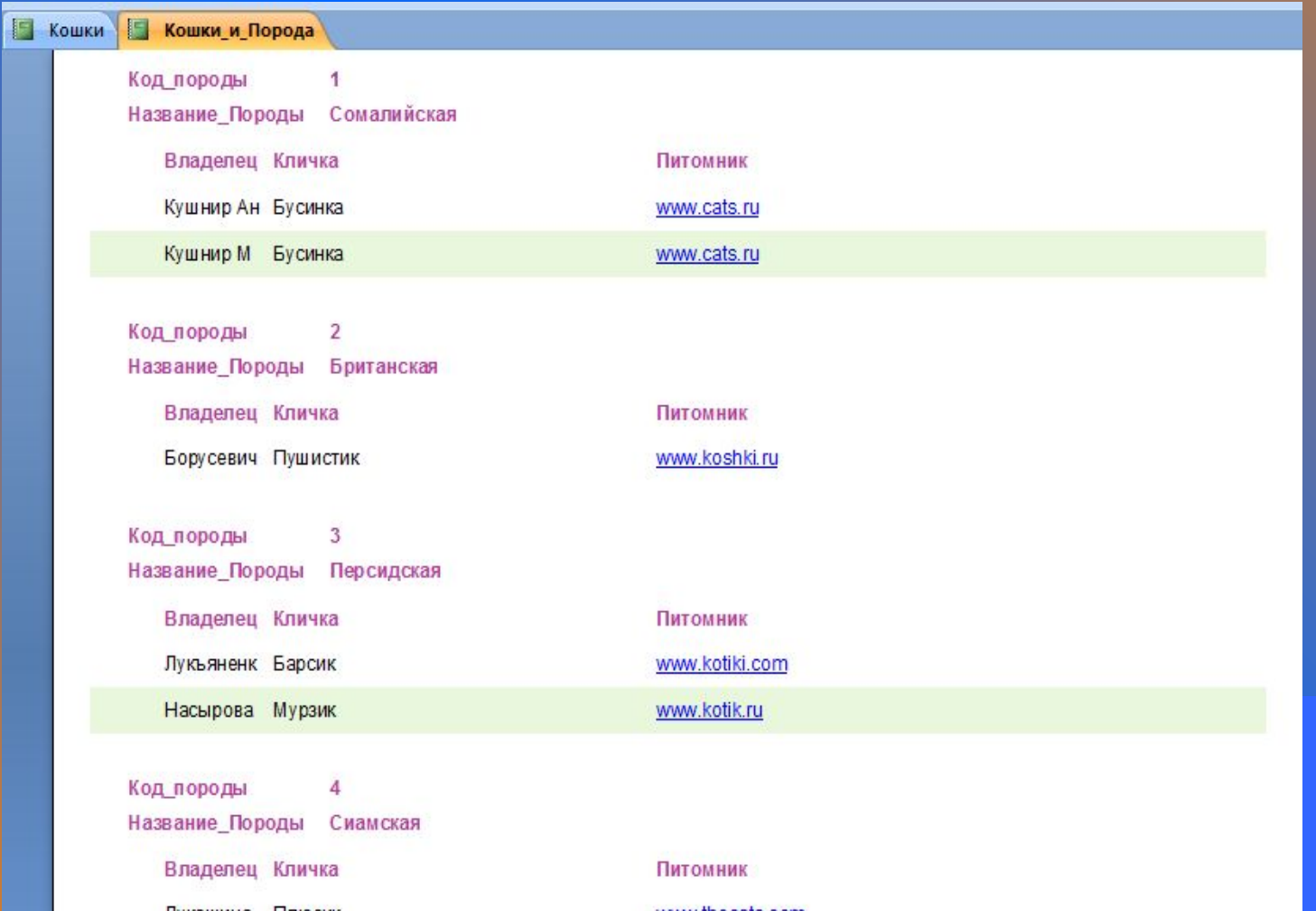

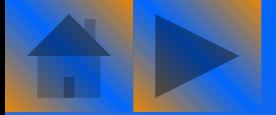

### Режим конструктора

 Конструктор позволяет просматривать служебную информацию, влияющую на внешний вид отчета, и содержащиеся в нем данные, а также дает возможность вносить в них изменения.

 Для работы с отчетом в конструкторе предусмотрено несколько основных окон.

- Окно *Элементы управления*.
- Окно *Список полей*.
- **Заголовок отчета, колонтитулы и область данных**.

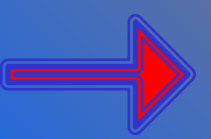

*•* Окно *Свойства*.

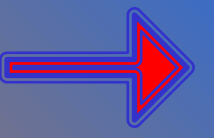

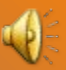

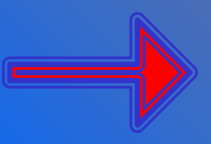

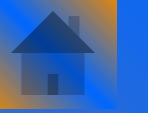

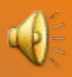

Дает возможность добавить в отчет новые элементы управления. Эти элементы представляют собой контейнеры, в которых хранятся данные отчета.

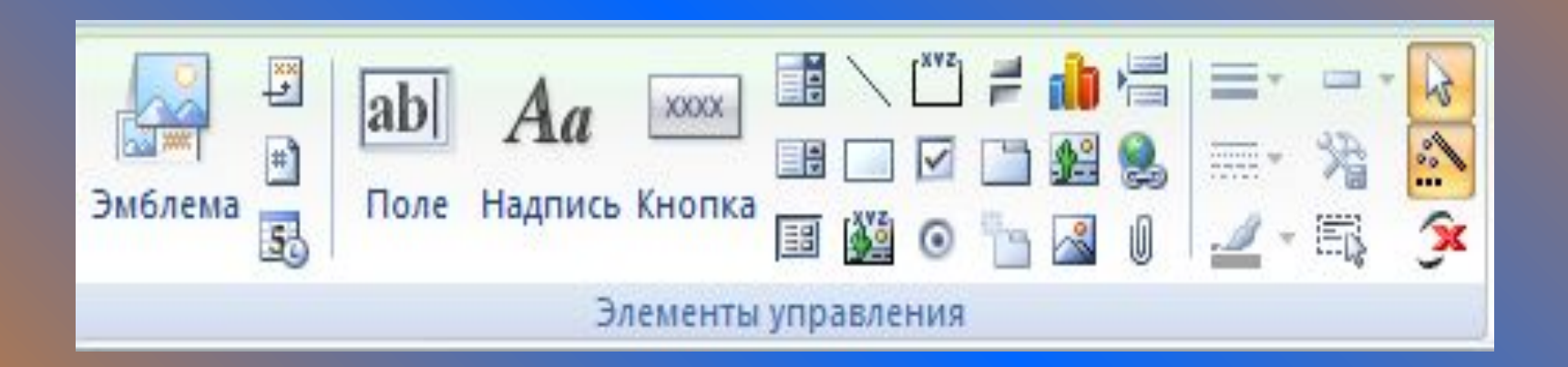

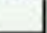

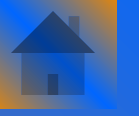

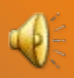

#### Содержит списки всех полей данных (выбираются в таблице или запросе), предназначенных для использования в отчете.

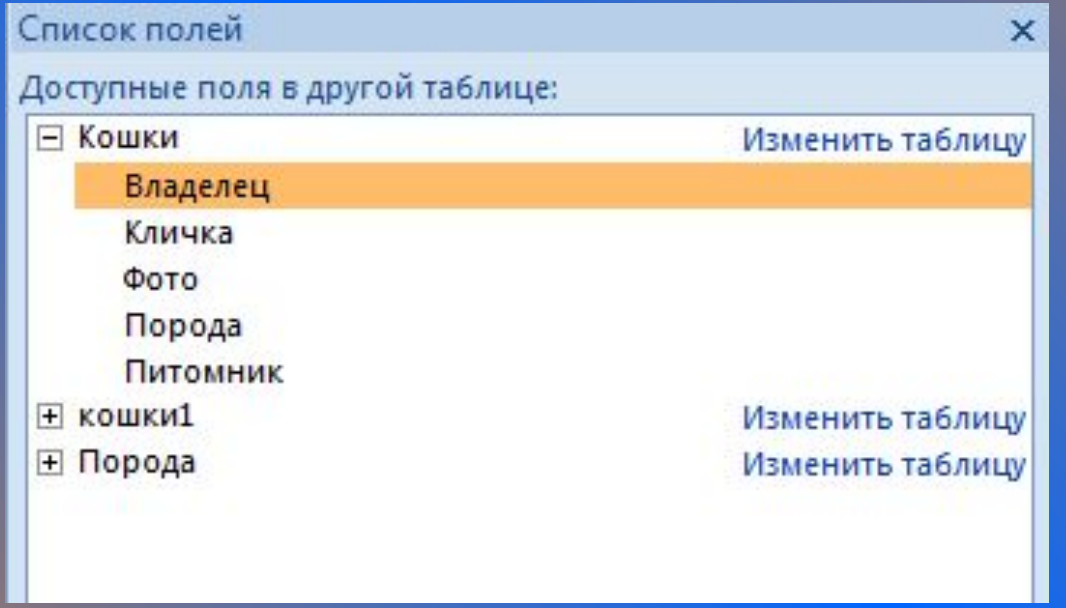

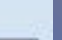

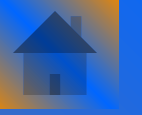

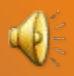

#### Основные рабочие области конструктора.

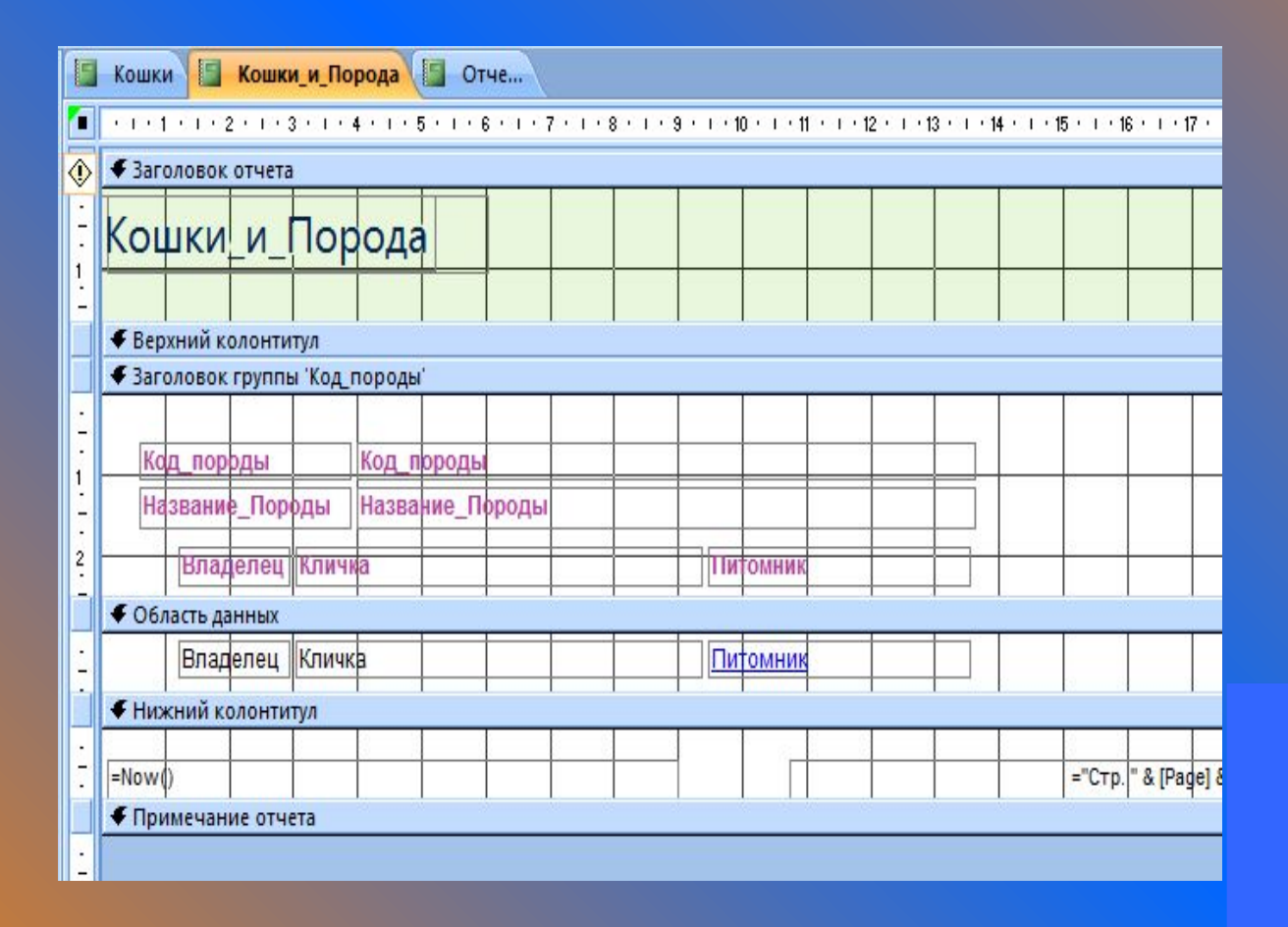

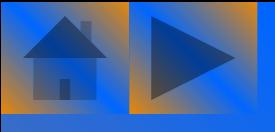

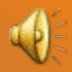

#### Позволяет изменять внешний вид и предназначение элементов управления отчета, а также содержимое отчета.

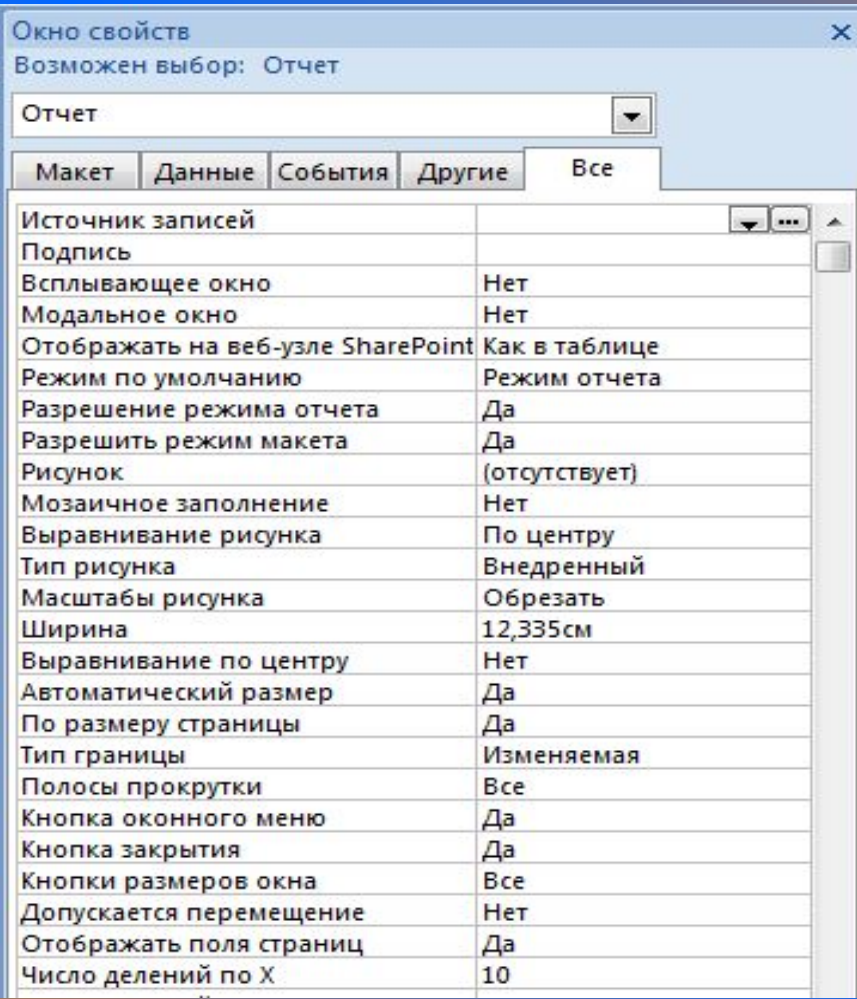

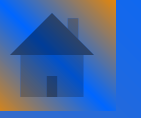

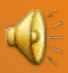

Благодаря командам меню **Режим** возможен выбор режима отображения отсчета, таких как:

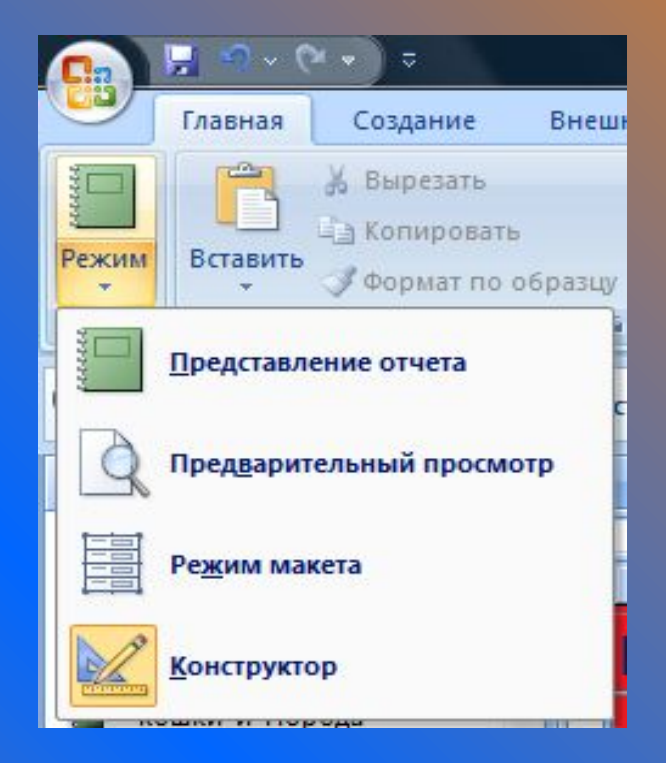

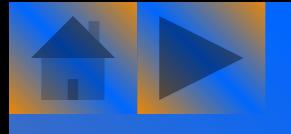

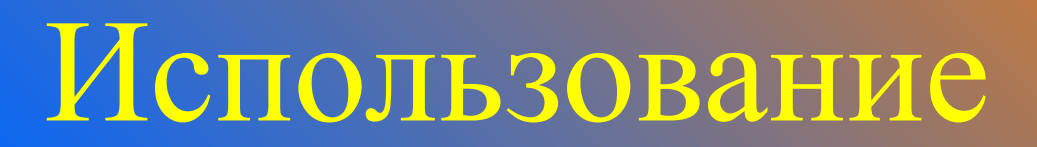

## отчетов

### Режим

### предварительного просмотра

Щелчок указателем в виде увеличительного стекла на отчете позволяет увеличить отчет при необходимости рассмотреть его детали или, наоборот, уменьшить отчет - в таком случае хорошо виден его общий вид.

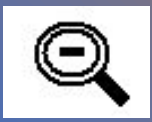

Кнопки с изображением стрелок, расположенные на панели управления, позволяют переключаться между различными страницами отчета.

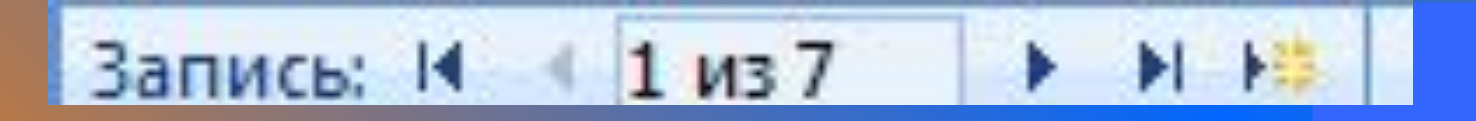

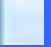

Кроме того, к отчетам, создаваемым в режиме предварительного просмотра, добавляется

новая панель, на которой расположены кнопки, о назначении которых кратко рассказывается ниже.

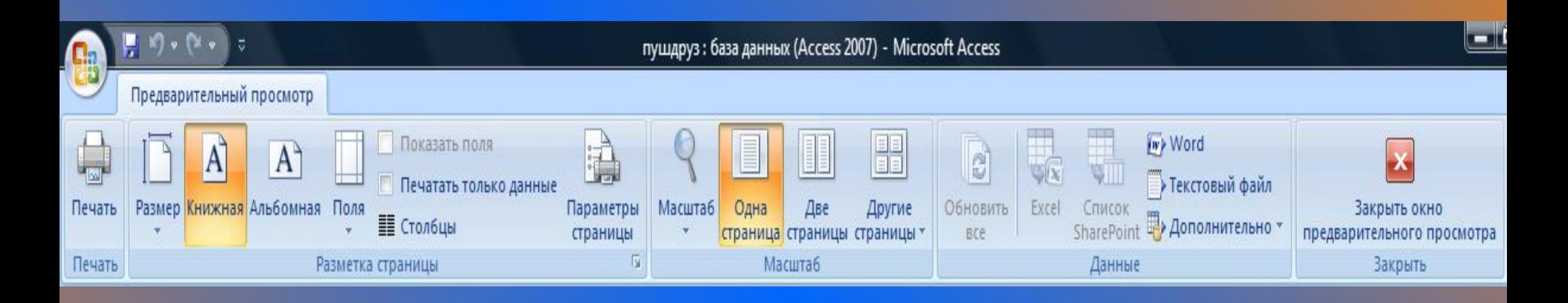

- *Печать* отправка отчета на установленный принтер.
- ∙ Кнопка *Масштаб* позволяет выбрать несколько параметров масштабирования в диапазоне от 10 до 1000%. Также можно выбрать параметр *Вписать в окно*.
- ∙*Одна страница* - масштабирование при необходимости просмотра одной страницы.
- ∙*Две страницы* - уменьшение с целью одновременного просмотра двух страниц.
- *Другие страницы* одновременный просмотр нескольких страниц (4, 8 или 12).
- ∙*Закрыть* - закрытие отчета.
- ∙ *Размер* - выбор размера листа для отчета. Доступно множество вариантов, в том числе довольно экзотических (например, японская двусторонняя открытка).

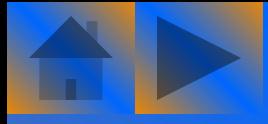

### Печать отчета

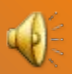

 Прежде чем пересылать отчет на принтер, следует просмотреть параметры распечатываемой страницы.

 $\overline{ }$ 

1. Щелкните правой кнопкой мыши на любом отчете в области переходов и выберите команду **Предварительный просмотр**.

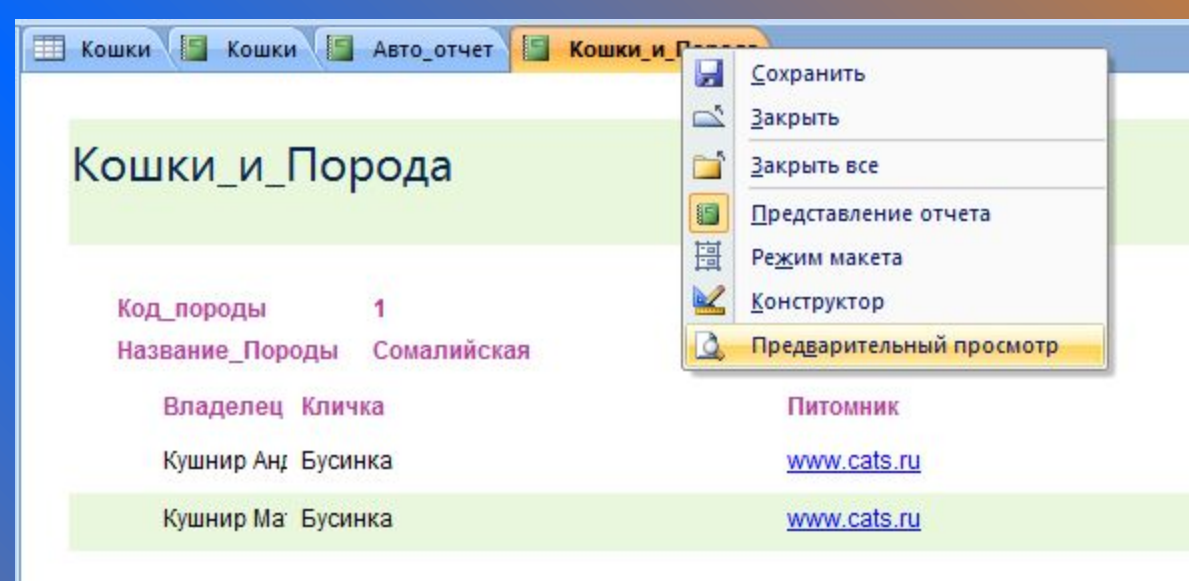

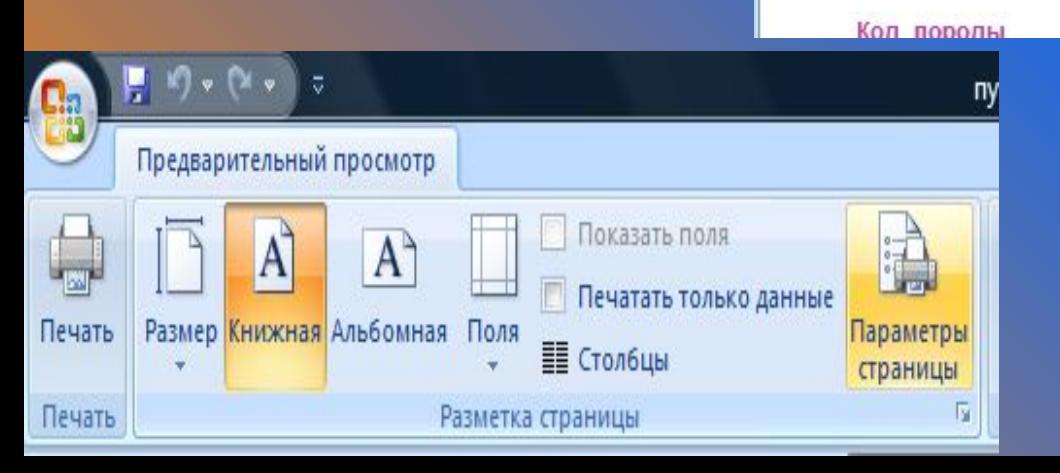

2. Теперь щелкните на кнопке **Параметры страницы**, расположенной в поле **Разметка страницы**, чтобы открыть окно.

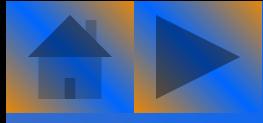

### Печать отчета

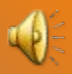

Диалоговое окно включает в себя три вкладки:

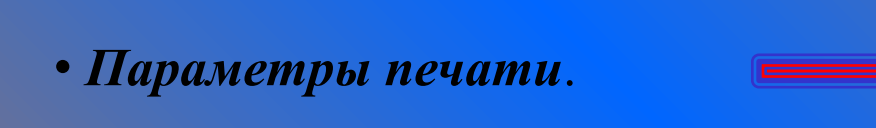

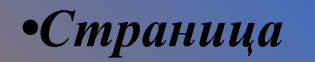

*•Столбцы*

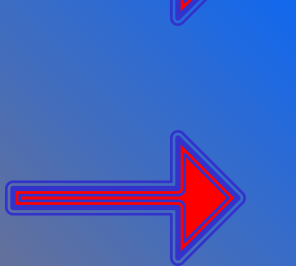

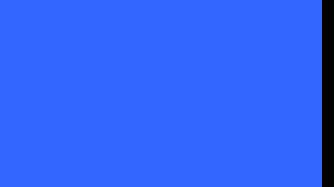

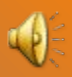

Позволяет определить размер полей между распечатываемыми данными и краями листа бумаги. Кроме того, здесь можно установить флажок **Печатать только данные**, благодаря чему графические элементы печататься не будут.

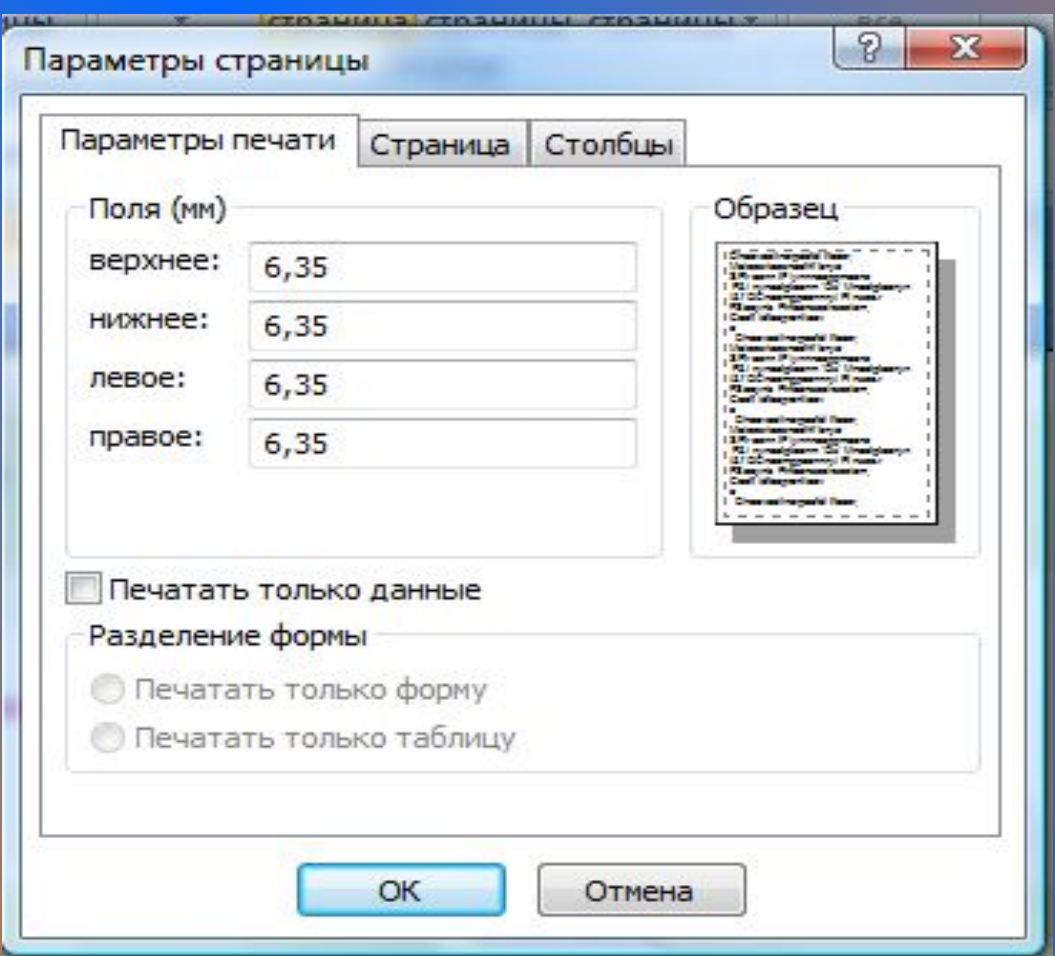

выбор между книжной и альбомной ориентацией печатного отчета, также размера бумаги и типа подачи. Доступен и выбор нужного принтера, если таковых несколько.

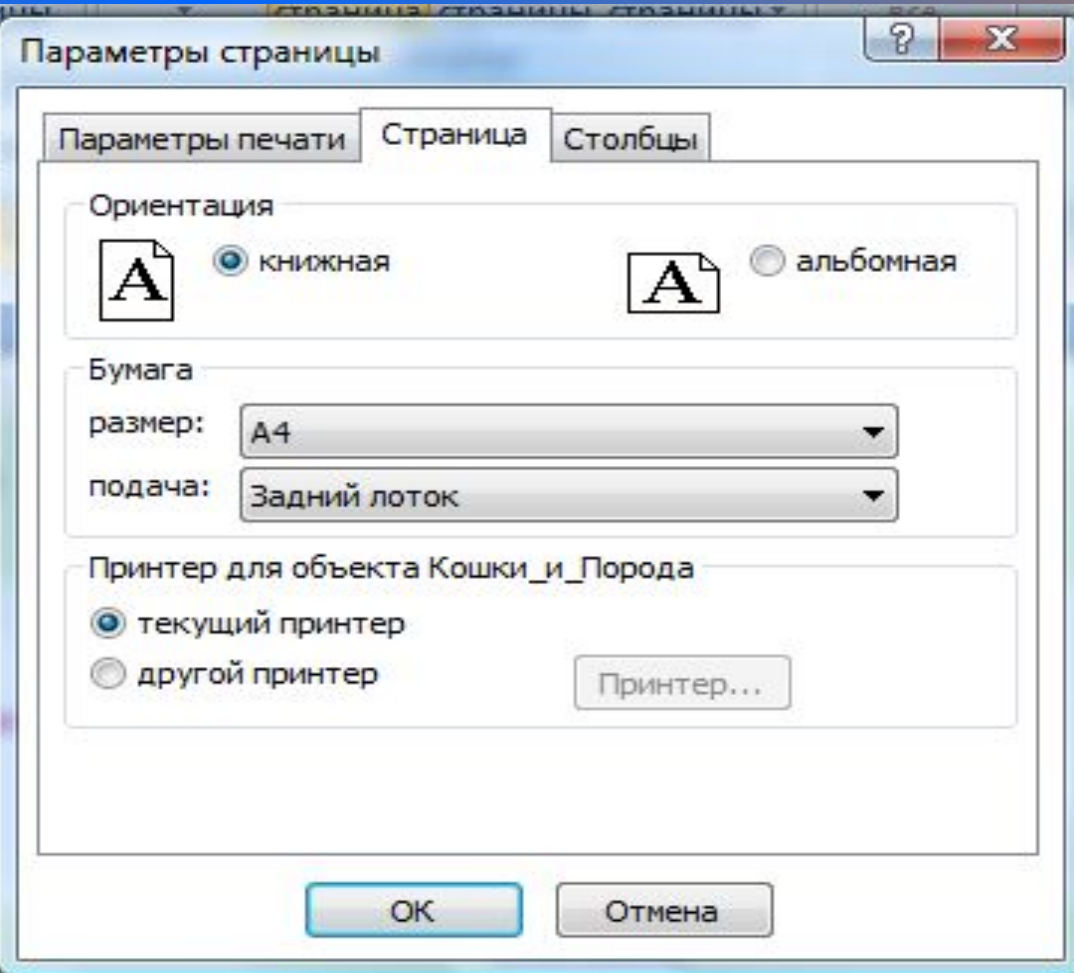

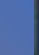

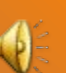

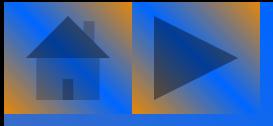

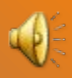

#### выбор параметров сетки при печати табличного отчета, которые используются в основном для печати почтовых наклеек.

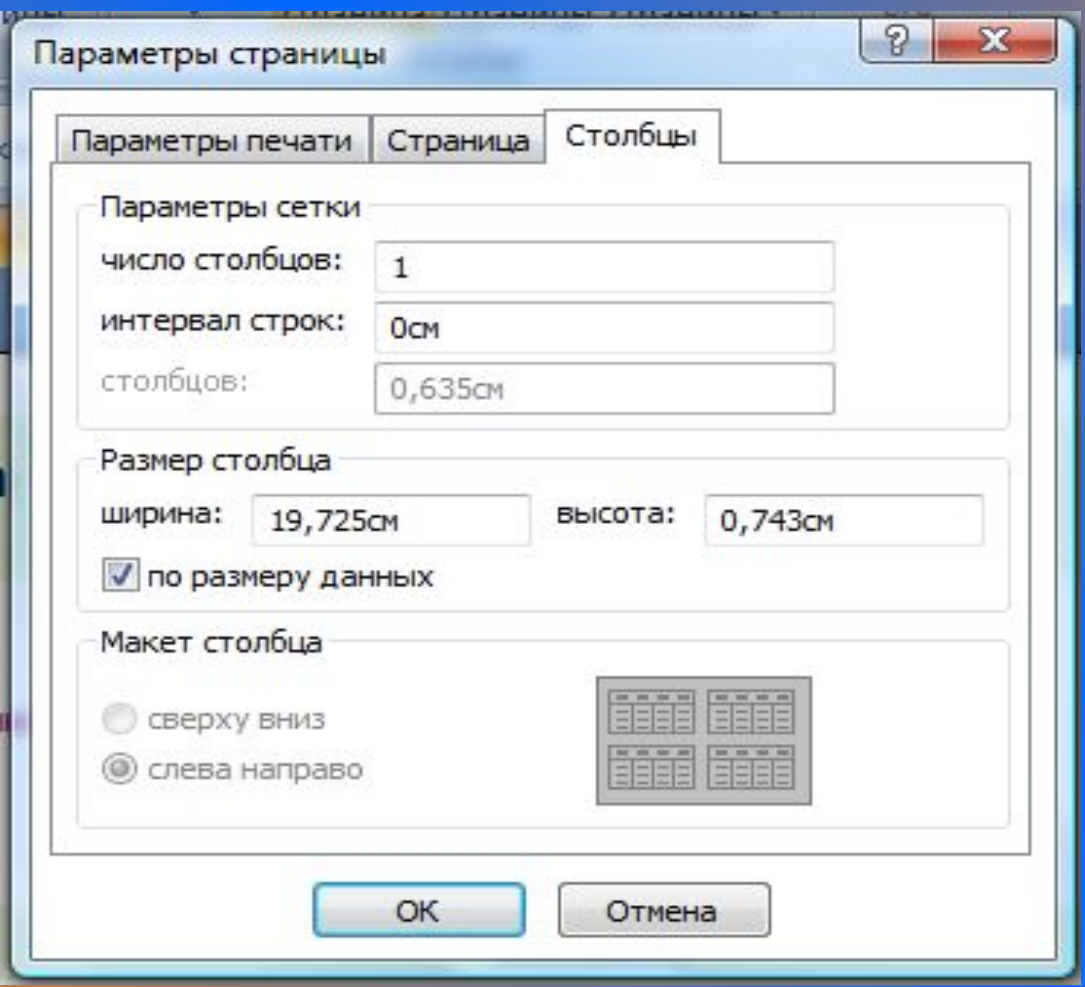

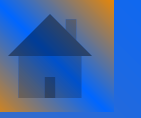

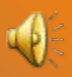

 После создания отчета и настройки параметров страницы пришло время напечатать сам отчет. Сделать это можно несколькими способами:

предварительного

просмотра и

щелкните на кнопке

• выберите отчет в окне базы данных и выполним команду **Office/Печать/Печать**;

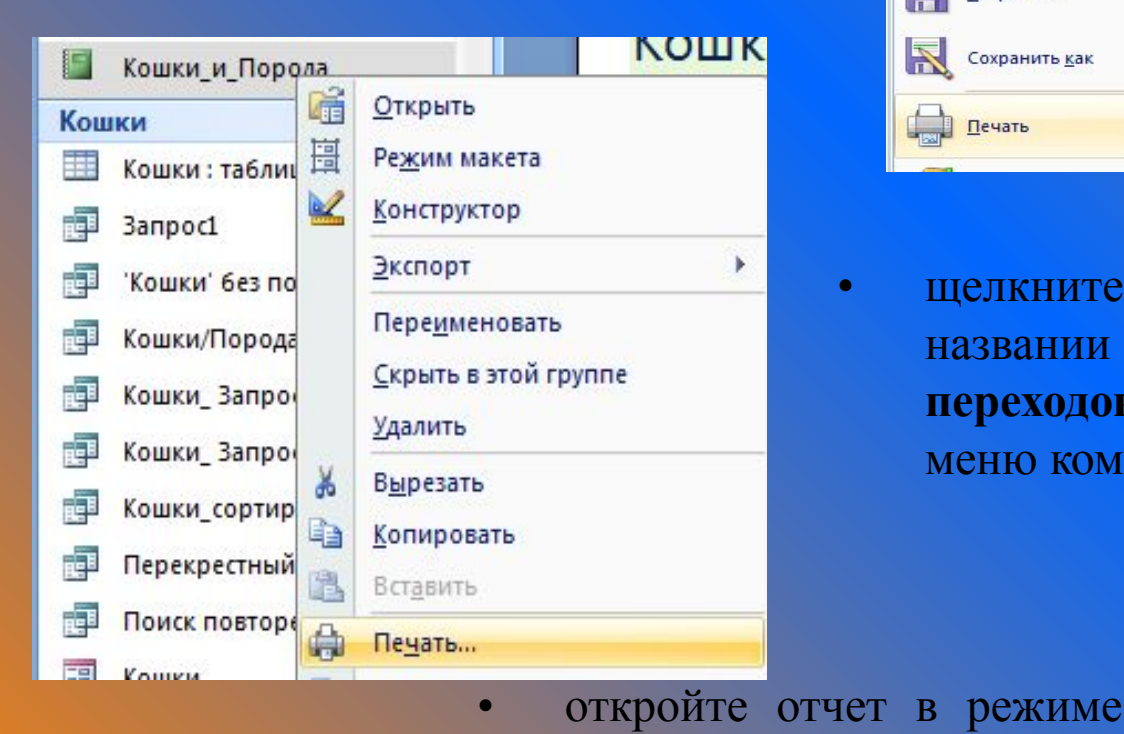

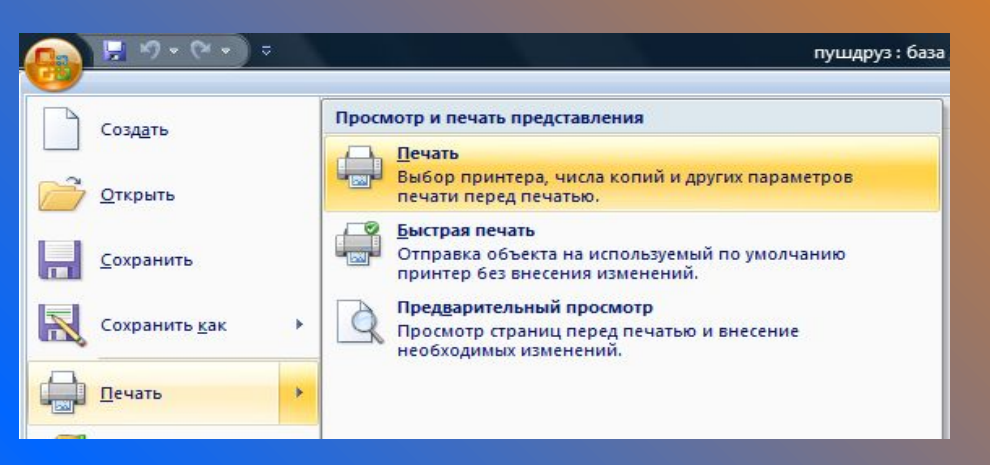

• щелкните правой кнопкой мыши на названии отчета в окне **Область переходов** и выберите в контекстном меню команду **Печать**;

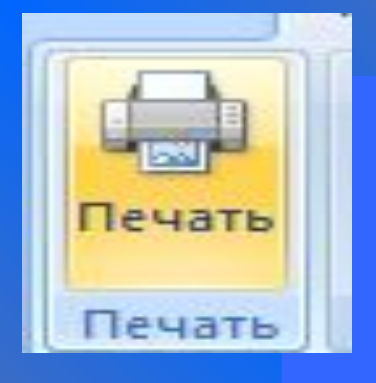

# Форматирование

## отчетов

#### Для создания и форматирования нового отчета мы задействуем автоформат.

1. Выберите таблицу *Кошки*.

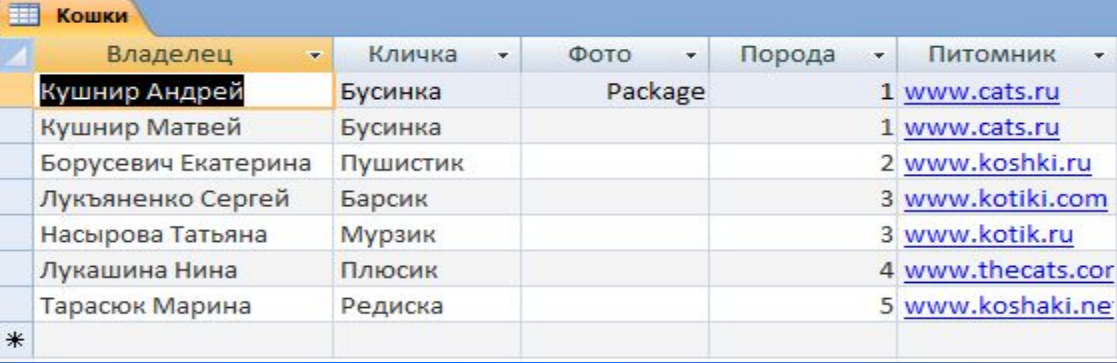

#### 2. Выберите команду **Создание/Отчет**.

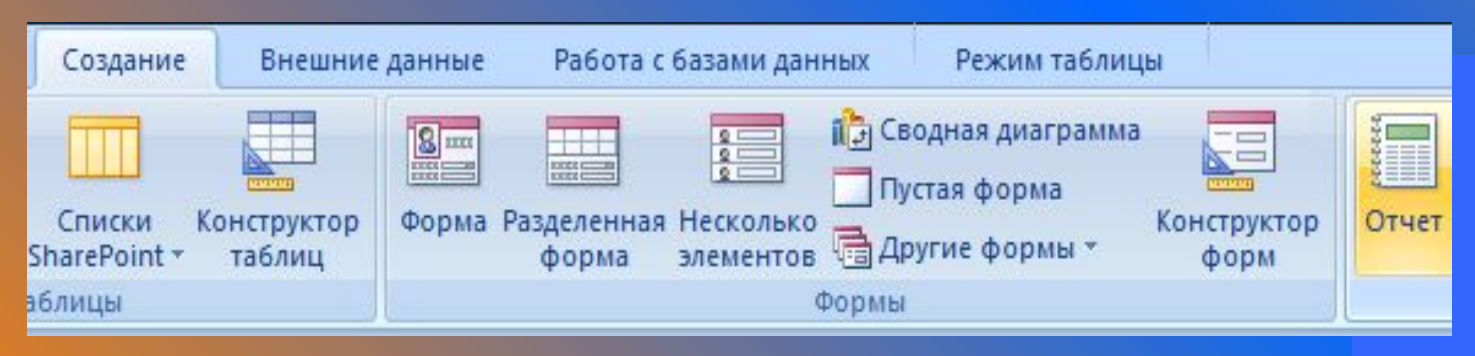

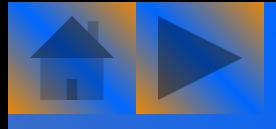

## Использование автоформата

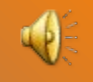

#### 3. Выберите команду **Вид/Режим макета**.

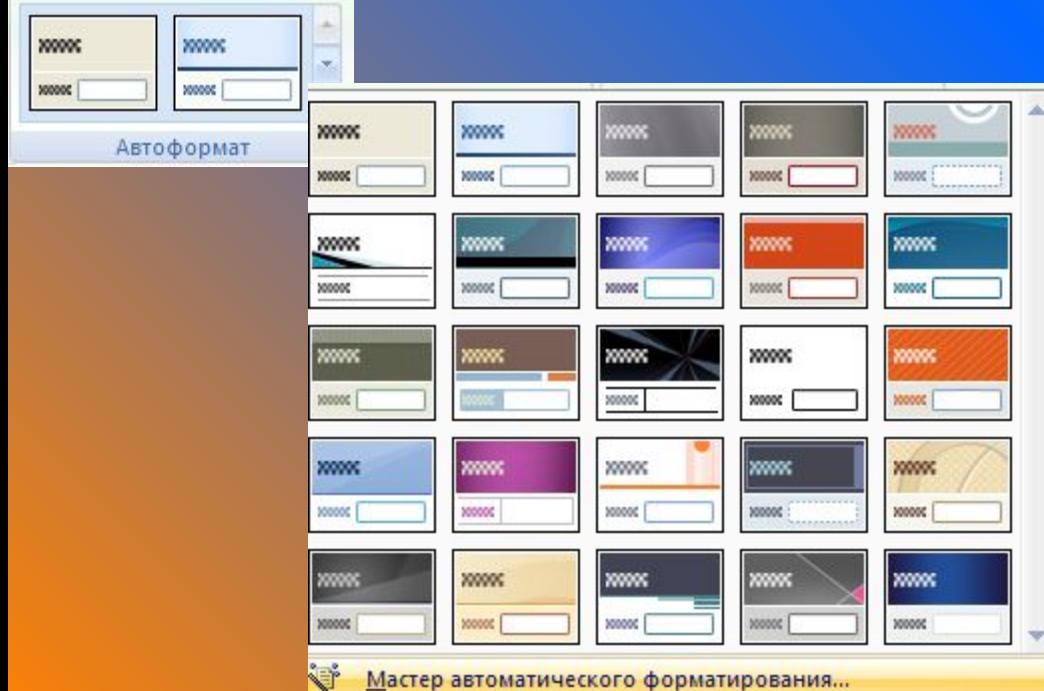

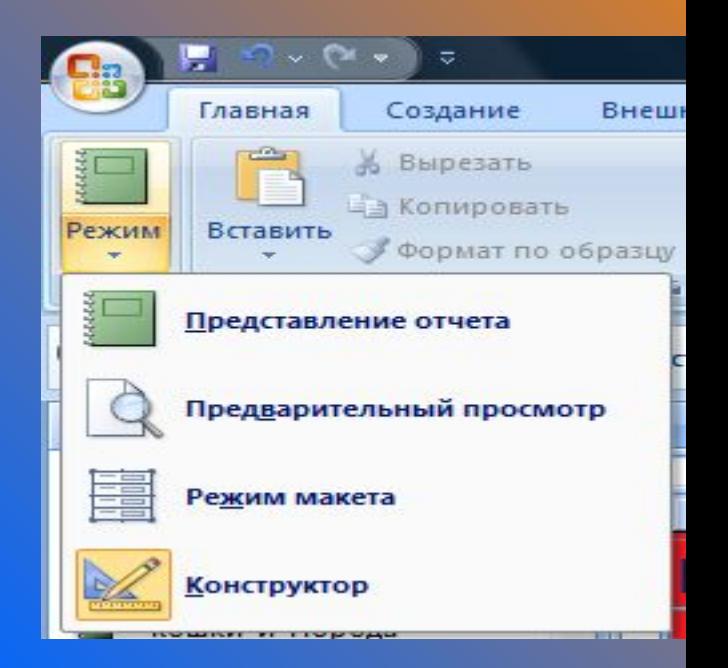

4. Выберите команду **Автоформат/Мастер автоматического форматирования.**

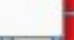

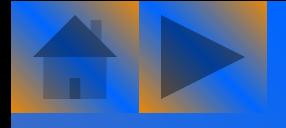

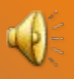

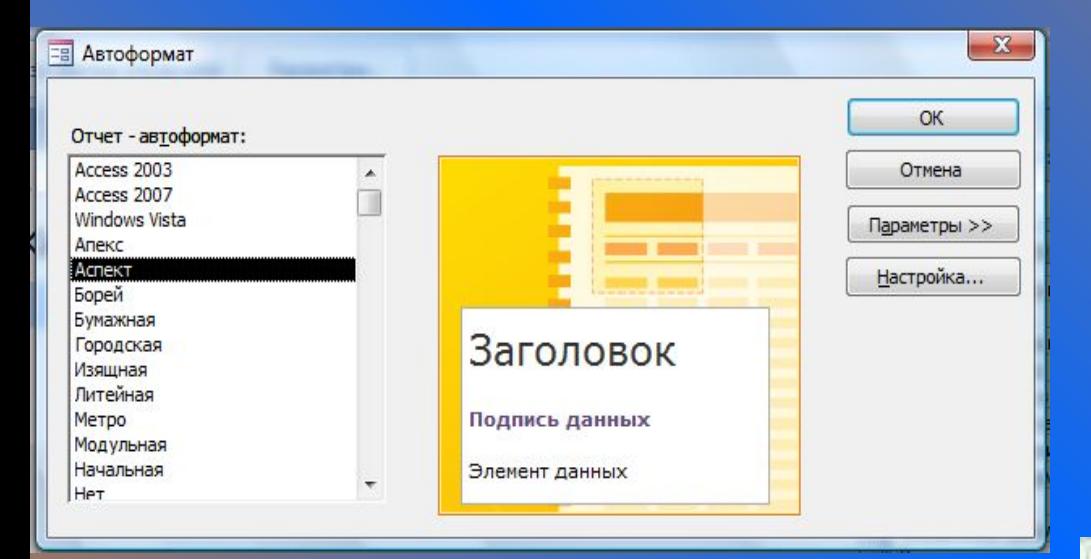

5. В открывшемся окне выберите один из форматов. В результате выбора нового формата макет отчета будет изменен. Это даст возможность увидеть, как будет выглядеть отчет с применением нового формата еще до его создания. Выбрав понравившийся формат, щелкните на кнопке **ОК.**

6. Выберите команду **Вид/Предварительный просмотр** для изучения полученного результата.

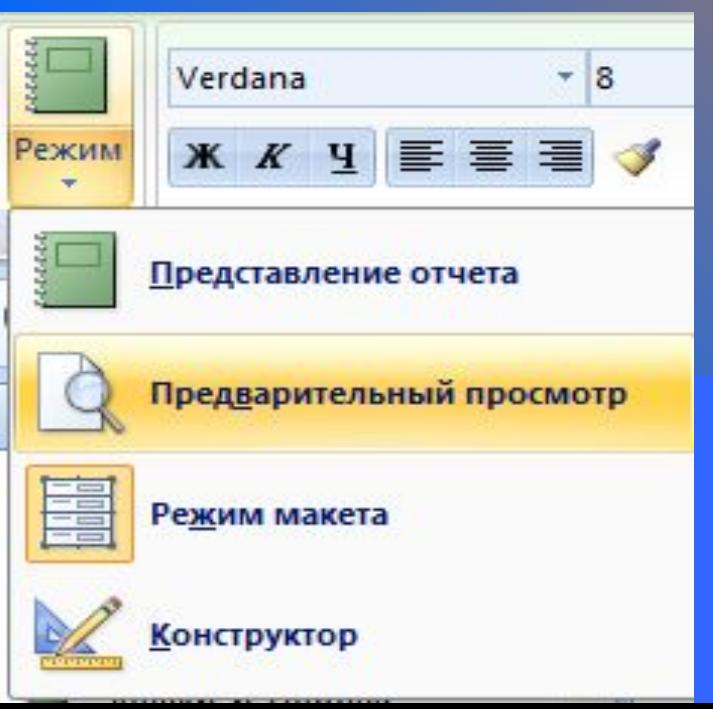

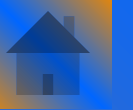

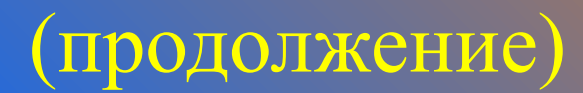

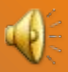

#### Полученный результат отчета.

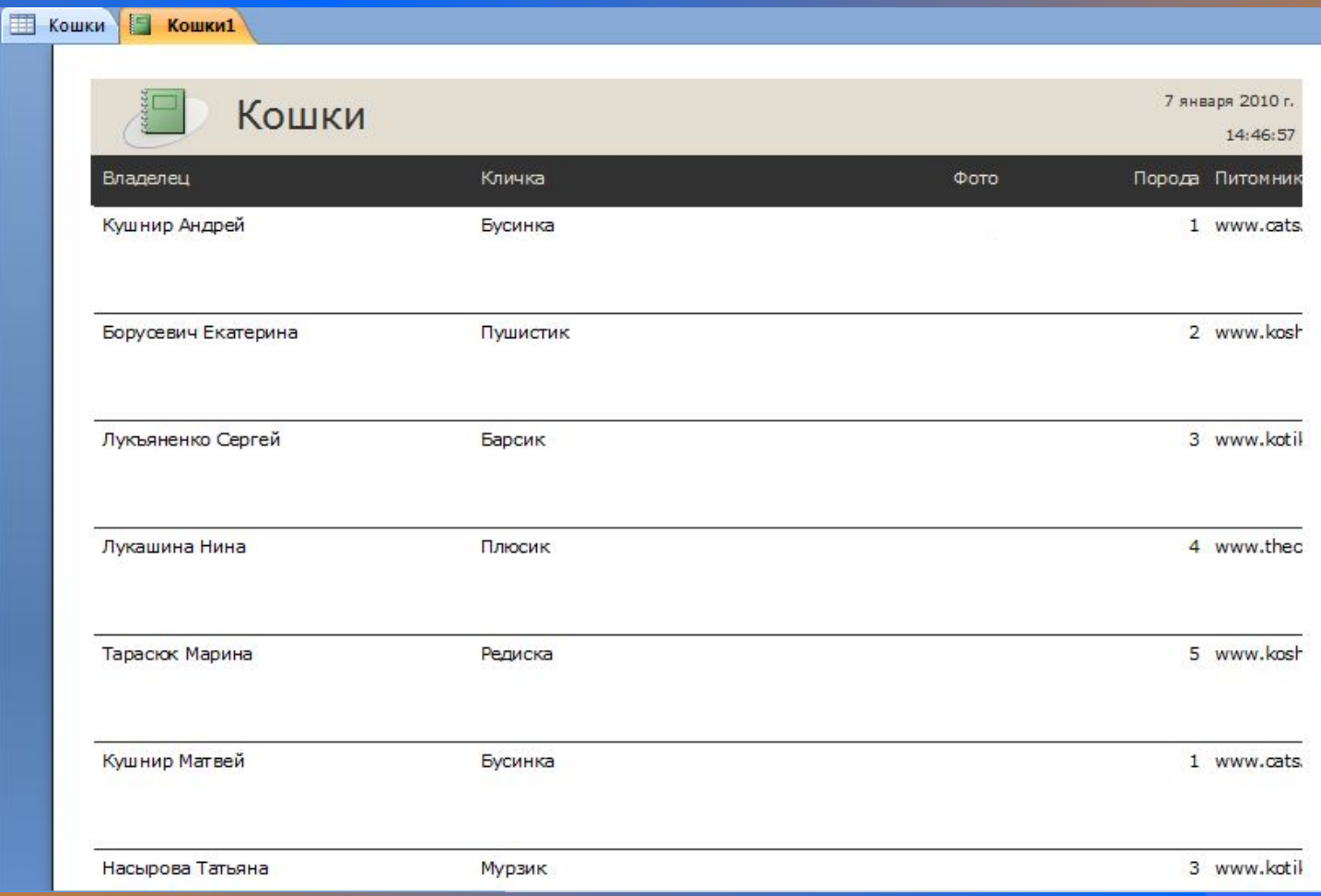

# Экспорт отчетов

Сформированный отчет можно экспортировать Word или Excel.

1. Чтобы выполнить экспорт открытого Отчета *Кошки\_и\_Порода* в Word, нужно воспользоваться кнопкой

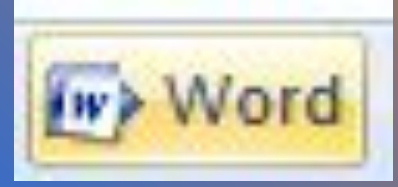

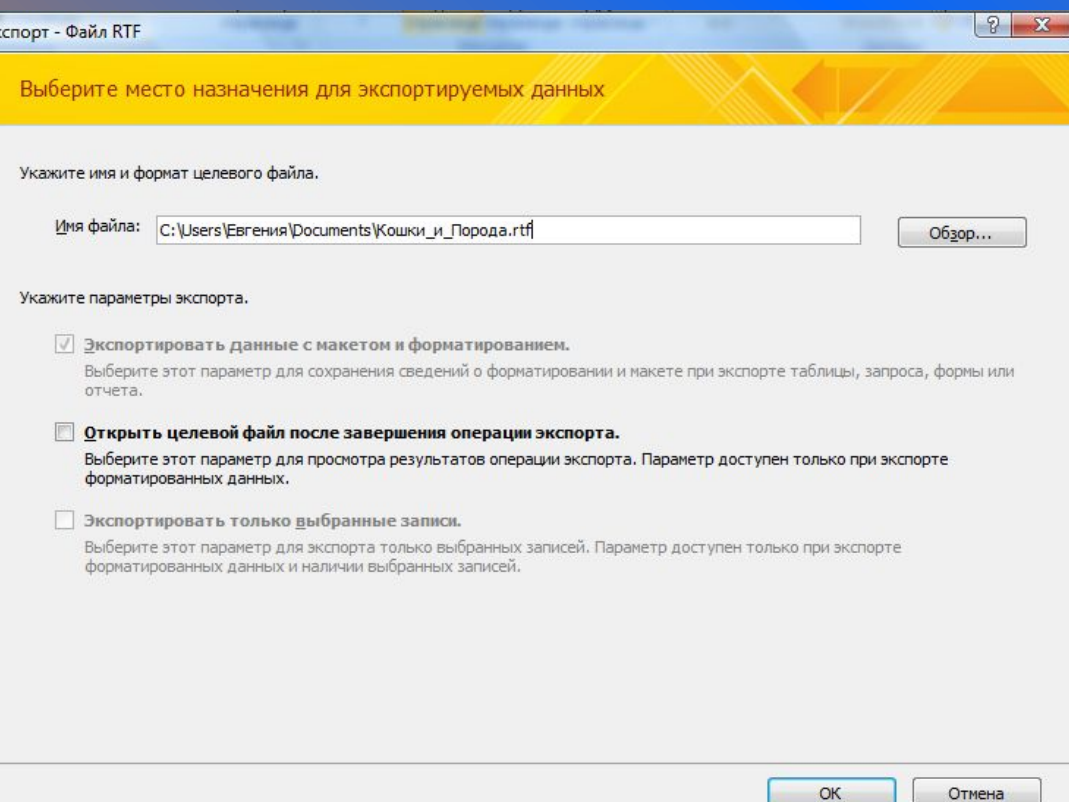

В открывшемся окне укажите имя файла. Щелкните на кнопке **OK.**

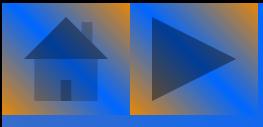

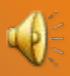

3. Появится окно **Сохранения шагов экспорта.** Для сохранения шагов поставьте галочку в окошечке. Щелкните на кнопке **Закрыть.**

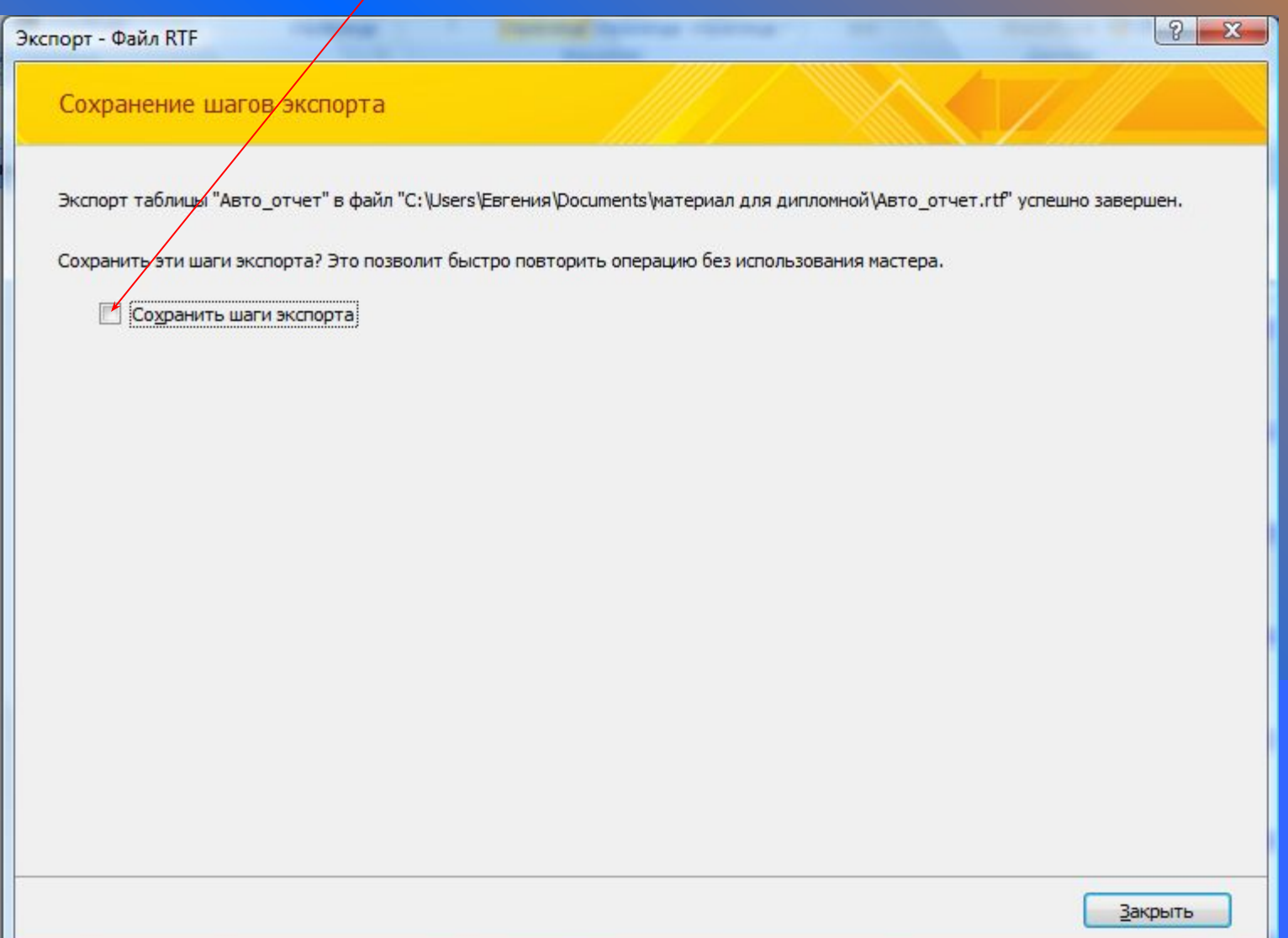

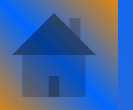

#### Страница отчета *Кошки\_и\_Порода* экспортированного в Word.

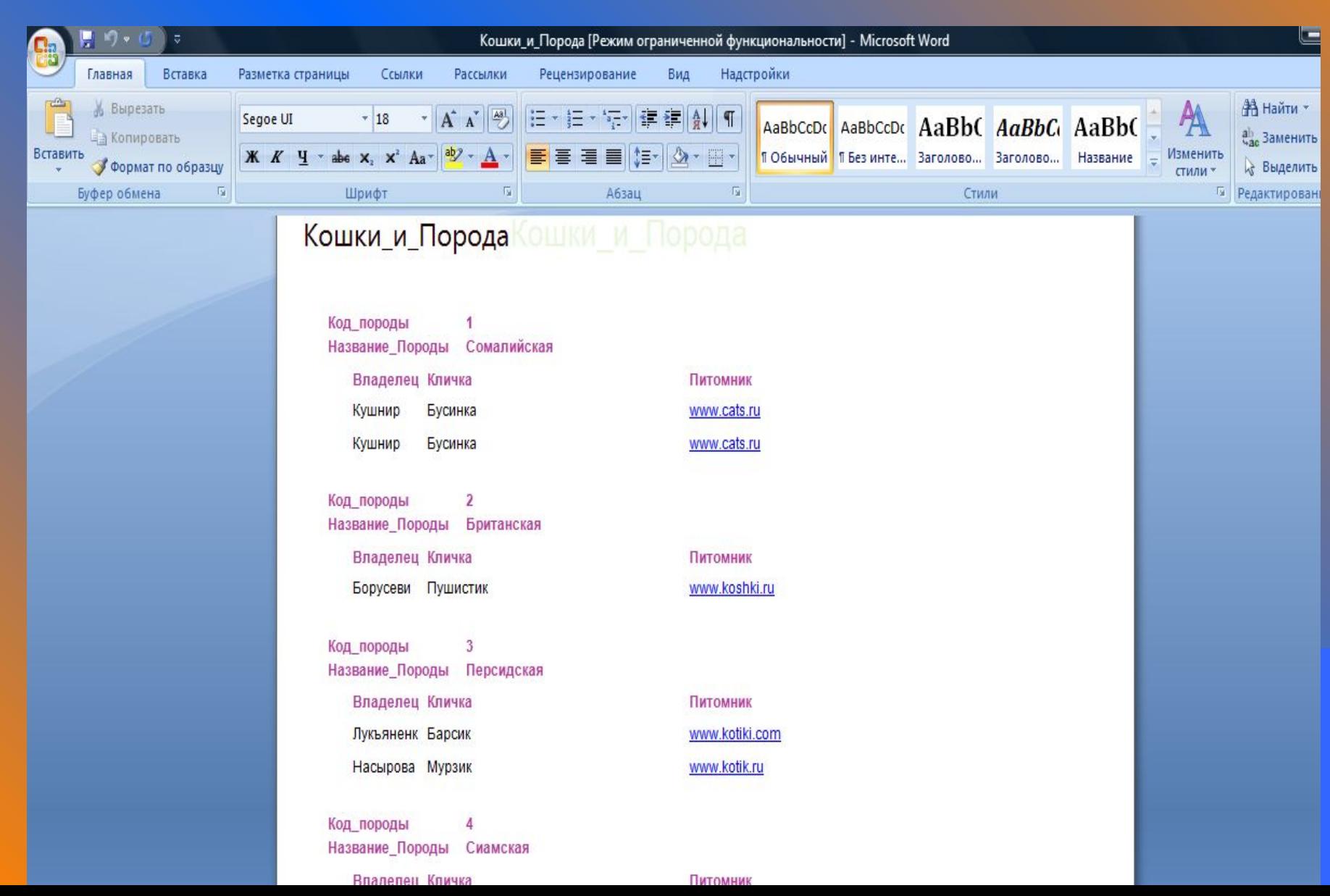